# Автономная некоммерческая организация высшего образования "Московский информационно-технологический университет - Московский архитектурностроительный институт"

*Рассмотрено и одобрено на заседании учебно-методического совета* Протокол № 10/19 от 20.06.2019

Председатель совета

личная подпись В.В. Шутенко инициалы, фамилия

## **УТВЕРЖДАЮ**

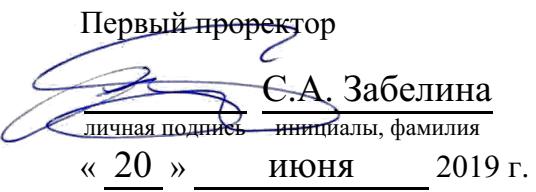

## Калашникова Ольга Алексеевна

(уч. звание, степень, ФИО авторов программы)

# **Рабочая программа дисциплины (модуля)**

#### Современные средства компьютерной техники и телекоммуникаций (наименование дисциплины (модуля))

Направление подготовки (специальность): 38.05.01 Экономическая безопасность

(код, наименование без кавычек)

#### ОПОП: Экономико-правовое обеспечение экономической безопасности

(наименование)

Форма освоения ОПОП:

заочная

(очная, очно-заочная, заочная)

Общая трудоемкость: (з.е.) 3

Всего учебных часов: (ак. час.) 108

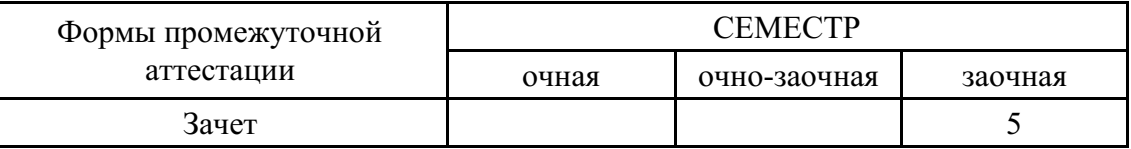

Москва 2019 г.

Год начала подготовки студентов - 2018

# **1. Цель и задачи освоения дисциплины**

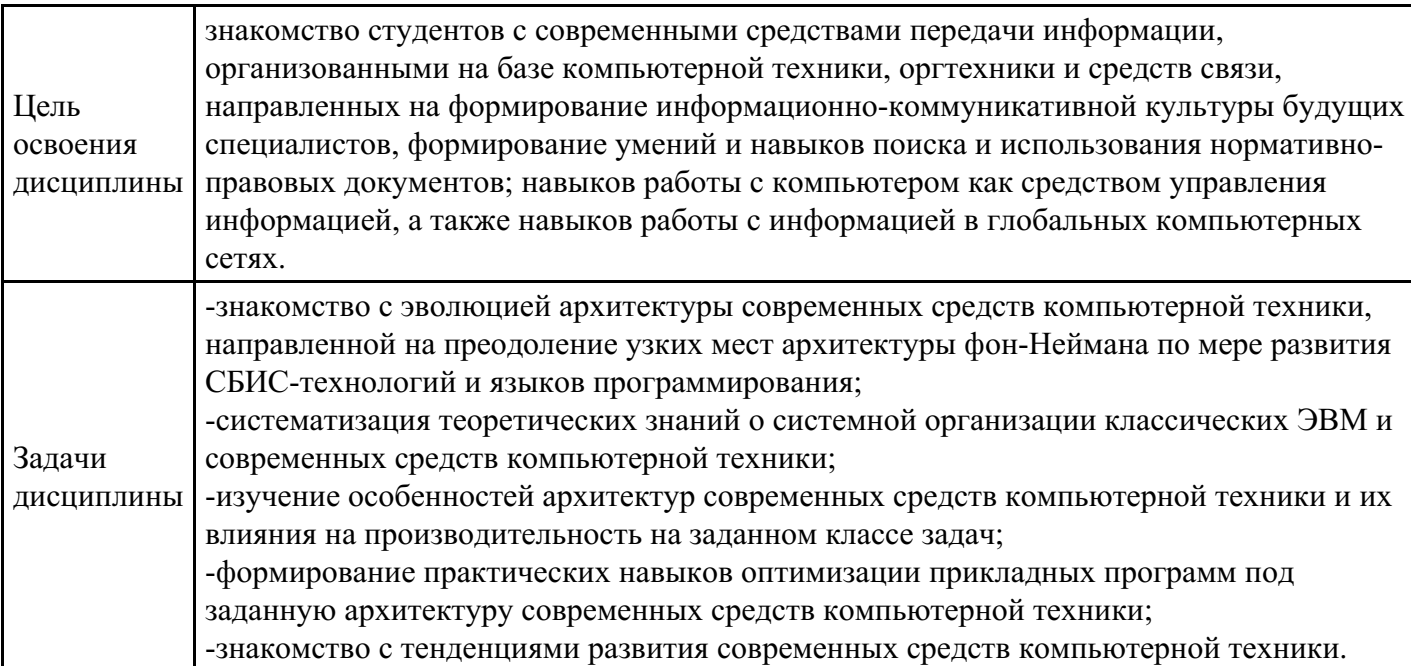

# **2. Место дисциплины в структуре ОПОП**

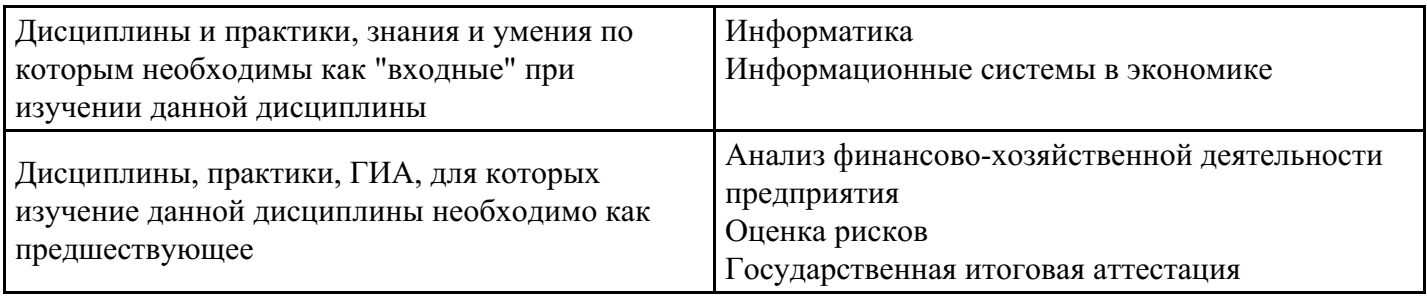

# **3. Требования к результатам освоения дисциплины**

#### **Компетенции обучающегося, формируемые в результате освоения дисциплины. Степень сформированности компетенций**

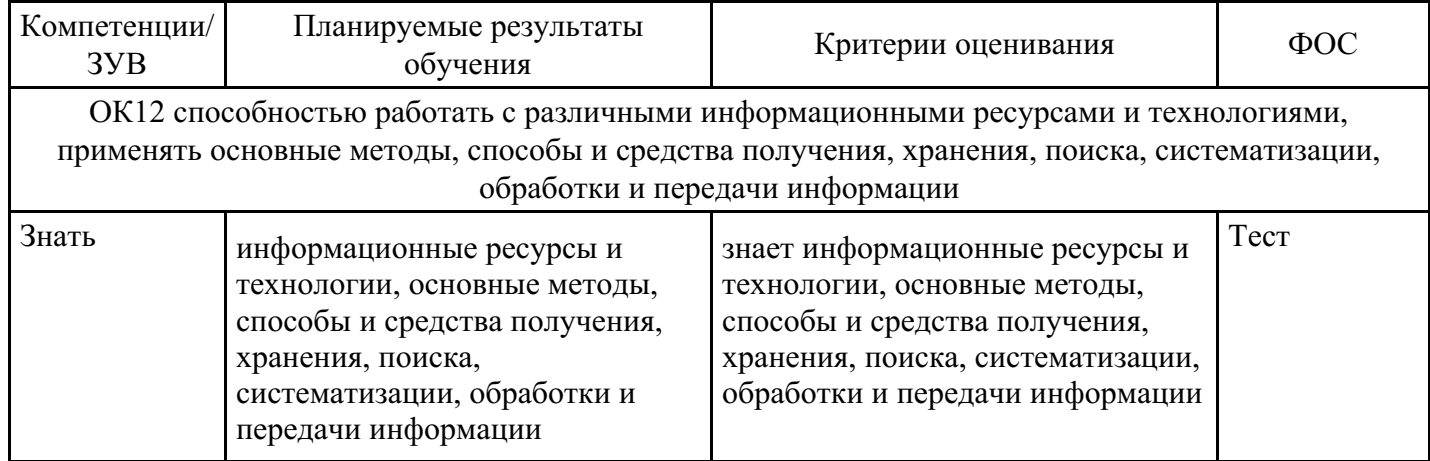

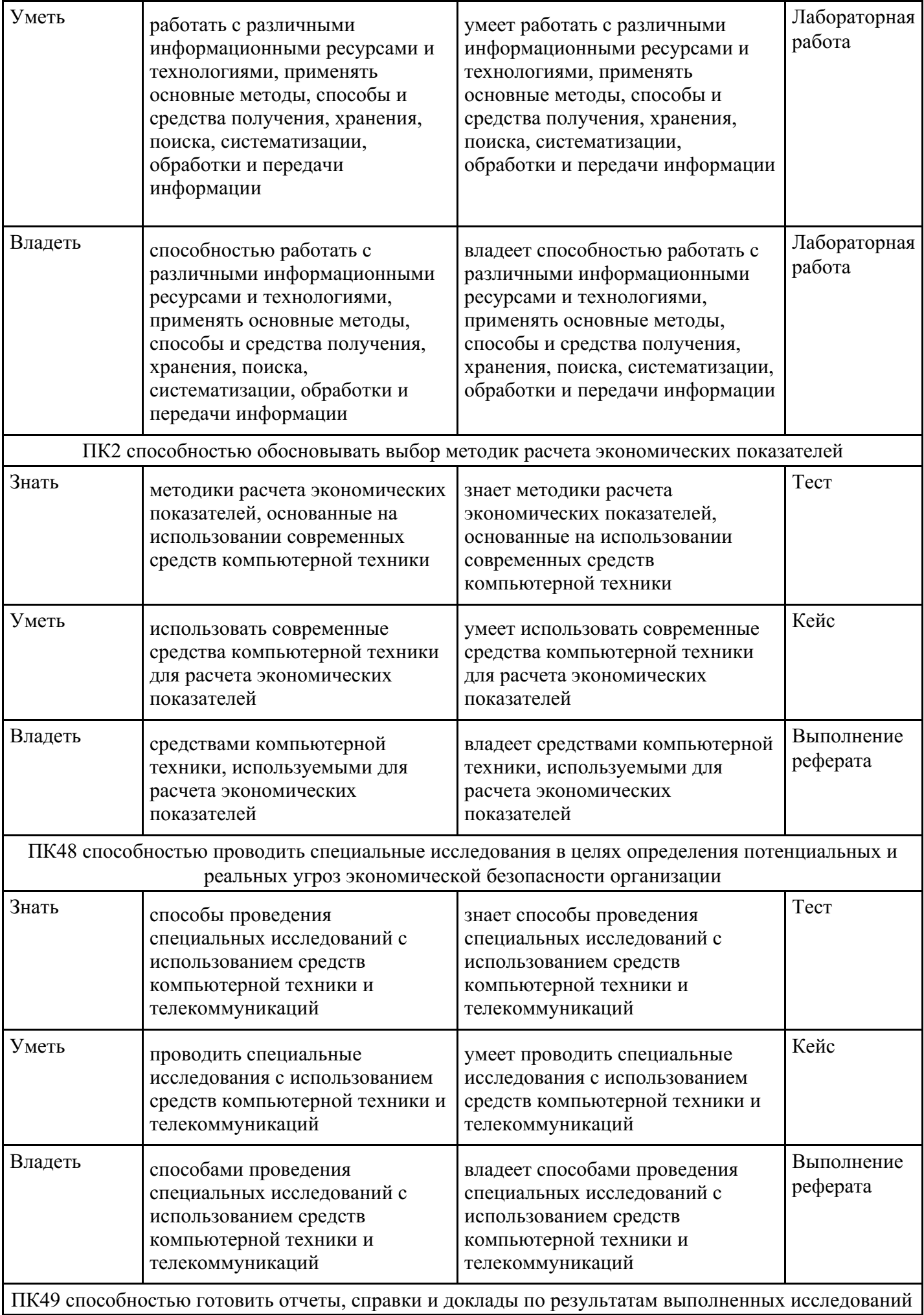

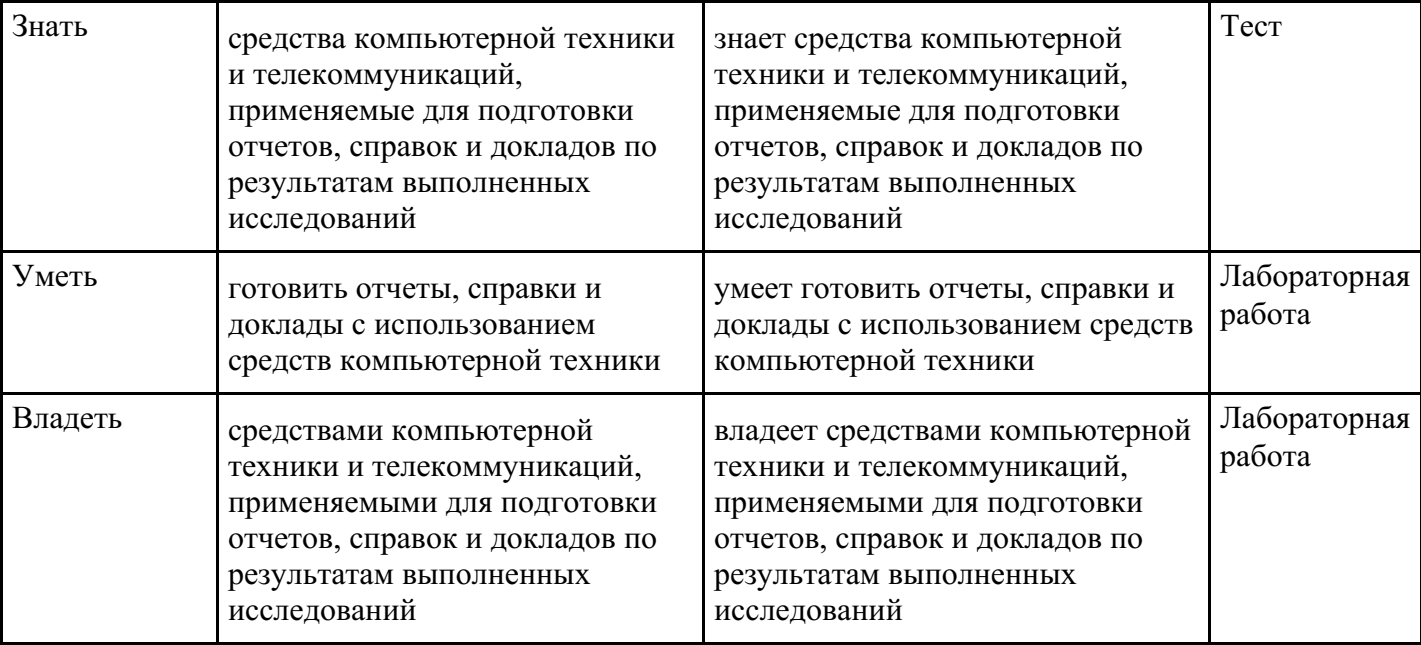

## **4. Структура и содержание дисциплины**

#### № Название темы | Содержание Литература Формируемые компетенции 1. Компьютерные технологии в научной , деловой и повседневной деятельности. Понятие информации и технологий. Определение цели, методы, средства информационных технологий (ИТ). 8.1.1, 8.1.2, 8.1.3, 8.2.1, 8.2.2, 8.2.3, 8.1.4 ОК12 Знать ОК12 Уметь ОК12 Владеть ПК2 Знать ПК2 Уметь ПК2 Владеть ПК48 Знать ПК48 Уметь ПК48 Владеть 2. Виды и средства коммуникации. Классификация видов коммуникаций по субъектам, масштабам объектов, характеру объектов, вектору движения, используемому коду, характеру сообщения. Вербальные и невербальные средства коммуникации. 8.1.1, 8.1.2, 8.1.3, 8.2.1, 8.2.2, 8.2.3, 8.1.4 ОК12 Знать ОК12 Уметь ОК12 Владеть ПК2 Знать ПК2 Уметь ПК2 Владеть ПК48 Знать ПК48 Уметь ПК48 Владеть 3. Современные коммуникационн ые технологии. Историческая справка передачи информации посредством информационно-компьютерных технологий. Специфика коммуникационных технологий в информационном обществе. Новый коммуникативный режим в условиях информационного общества. Коммуникативная сущность социально-информационных технологий. 8.1.1, 8.1.2, 8.1.3, 8.2.1, 8.2.2, 8.2.3, 8.1.4 ОК12 Знать ОК12 Уметь ОК12 Владеть ПК2 Знать ПК2 Уметь ПК2 Владеть ПК48 Знать ПК48 Уметь ПК48 Владеть

#### **Тематический план дисциплины**

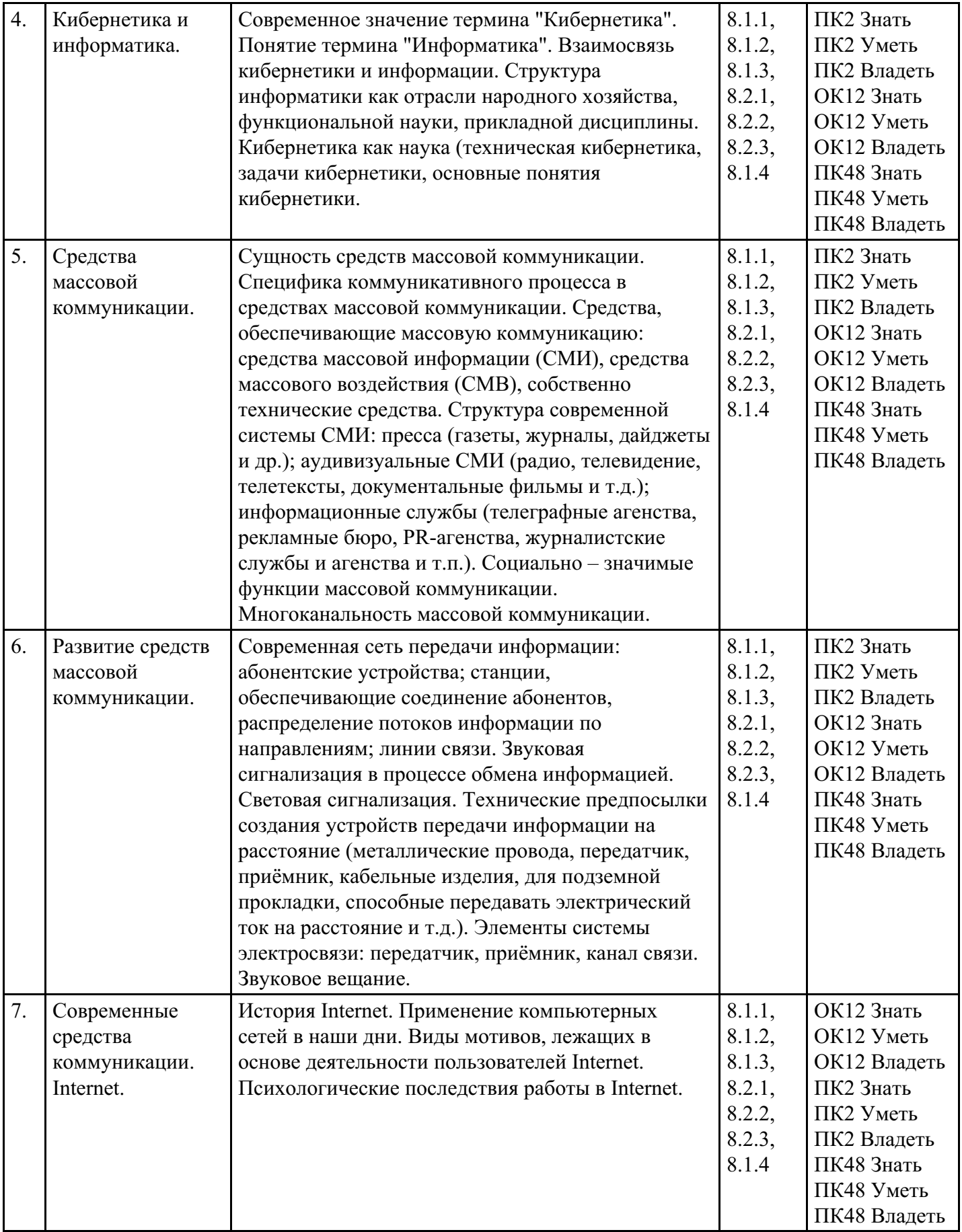

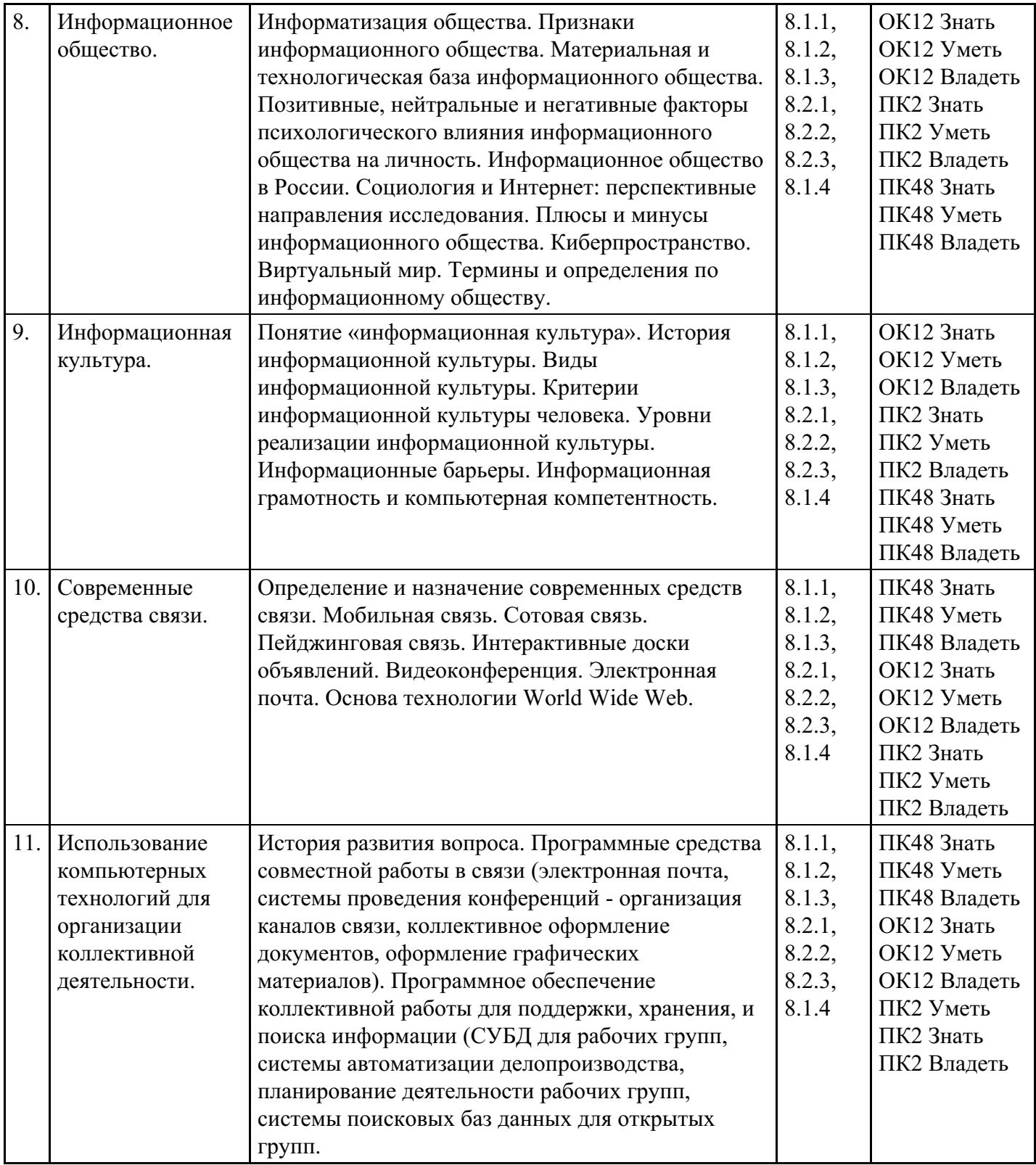

**Распределение бюджета времени по видам занятий с учетом формы обучения**

| $N_2$ | Контактная<br>работа | Аудиторные учебные занятия  |                        |                         | Самостоятельная |
|-------|----------------------|-----------------------------|------------------------|-------------------------|-----------------|
|       |                      | занятия лекционного<br>типа | лабораторные<br>работы | практические<br>занятия | работа          |
|       | 0.5                  | 0.5                         |                        |                         |                 |
|       |                      | 0.5                         |                        |                         |                 |
| C.    |                      |                             |                        |                         |                 |
| 4.    |                      |                             |                        |                         |                 |

**Форма обучения: заочная, 5 семестр**

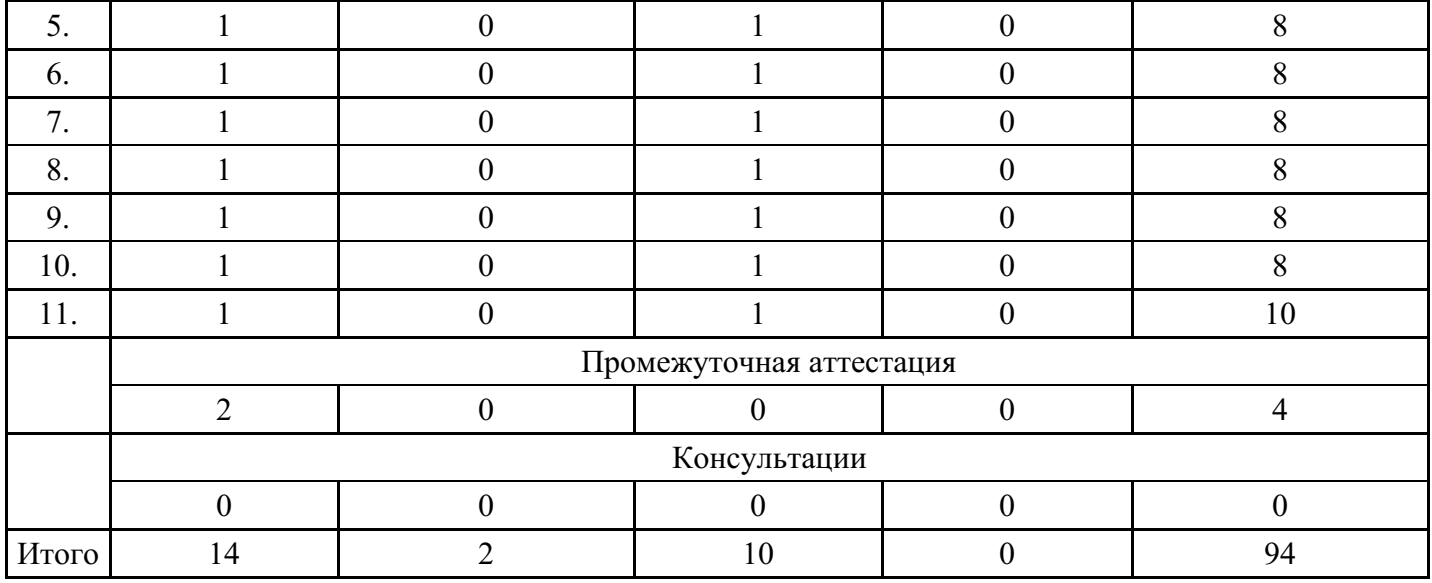

## **5. Методические указания для обучающихся по освоению дисциплины**

В процессе освоения дисциплины студенту необходимо посетить все виды занятий, предусмотренные рабочей программой дисциплины и выполнить контрольные задания, предлагаемые преподавателем для успешного освоения дисциплины. Также следует изучить рабочую программу дисциплины, в которой определены цели и задачи дисциплины, компетенции обучающегося, формируемые в результате освоения дисциплины и планируемые результаты обучения. Рассмотреть содержание тем дисциплины; взаимосвязь тем лекций и практических занятий; бюджет времени по видам занятий; оценочные средства для текущей и промежуточной аттестации; критерии итоговой оценки результатов освоения дисциплины. Ознакомиться с методическими материалами, программно-информационным и материально техническим обеспечением дисциплины.

### Работа на лекции

Лекционные занятия включают изложение, обсуждение и разъяснение основных направлений и вопросов изучаемой дисциплины, знание которых необходимо в ходе реализации всех остальных видов занятий и в самостоятельной работе студентов. На лекциях студенты получают самые необходимые знания по изучаемой проблеме. Непременным условием для глубокого и прочного усвоения учебного материала является умение студентов сосредоточенно слушать лекции, активно, творчески воспринимать излагаемые сведения. Внимательное слушание лекций предполагает интенсивную умственную деятельность студента. Краткие записи лекций, конспектирование их помогает усвоить материал. Конспект является полезным тогда, когда записано самое существенное, основное. Запись лекций рекомендуется вести по возможности собственными формулировками. Желательно запись осуществлять на одной странице, а следующую оставлять для проработки учебного материала самостоятельно в домашних условиях. Конспект лучше подразделять на пункты, параграфы, соблюдая красную строку. Принципиальные места, определения, формулы следует сопровождать замечаниями. Работая над конспектом лекций, всегда следует использовать не только основную литературу, но и ту литературу, которую дополнительно рекомендовал лектор.

### Практические занятия

Подготовку к практическому занятию следует начинать с ознакомления с лекционным материалом, с изучения плана практических занятий. Определившись с проблемой, следует обратиться к рекомендуемой литературе. Владение понятийным аппаратом изучаемого курса является необходимым, поэтому готовясь к практическим занятиям, студенту следует активно пользоваться справочной литературой: энциклопедиями, словарями и др. В ходе проведения практических занятий, материал, излагаемый на лекциях, закрепляется, расширяется и дополняется при подготовке сообщений, рефератов, выполнении тестовых работ. Степень освоения каждой темы определяется преподавателем в ходе обсуждения ответов студентов.

### Самостоятельная работа

Студент в процессе обучения должен не только освоить учебную программу, но и приобрести навыки самостоятельной работы. Самостоятельная работа студентов играет важную роль в воспитании сознательного отношения самих студентов к овладению теоретическими и практическими знаниями,

привитии им привычки к направленному интеллектуальному труду. Самостоятельная работа проводится с целью углубления знаний по дисциплине. Материал, законспектированный на лекциях, необходимо регулярно дополнять сведениями из литературных источников, представленных в рабочей программе. Изучение литературы следует начинать с освоения соответствующих разделов дисциплины в учебниках, затем ознакомиться с монографиями или статьями по той тематике, которую изучает студент, и после этого – с брошюрами и статьями, содержащими материал, дающий углубленное представление о тех или иных аспектах рассматриваемой проблемы. Для расширения знаний по дисциплине студенту необходимо использовать Интернет-ресурсы и специализированные базы данных: проводить поиск в различных системах и использовать материалы сайтов, рекомендованных преподавателем на лекционных занятиях.

#### Подготовка к сессии

Основными ориентирами при подготовке к промежуточной аттестации по дисциплине являются конспект лекций и перечень рекомендуемой литературы. При подготовке к сессии студенту следует так организовать учебную работу, чтобы перед первым днем начала сессии были сданы и защищены все практические работы. Основное в подготовке к сессии – это повторение всего материала курса, по которому необходимо пройти аттестацию. При подготовке к сессии следует весь объем работы распределять равномерно по дням, отведенным для подготовки, контролировать каждый день выполнения работы.

## **6. Фонды оценочных средств для текущего контроля успеваемости, промежуточной аттестации и самоконтроля по итогам освоения дисциплины**

Технология оценивания компетенций фондами оценочных средств:

- формирование критериев оценивания компетенций;
- ознакомление обучающихся в ЭИОС с критериями оценивания конкретных типов оценочных средств;
- оценивание компетенций студентов с помощью оценочных средств программы практики защита отчета по практике в форме собеседования;
- публикация результатов освоения ОПОП в личном кабинете в ЭИОС обучающегося;

### **Тест для формирования «Знать» компетенции ОК12**

#### Вопрос №1.

Вставка рисунка на языке HTML записывается как :

#### *Варианты ответов:*

- 1. A href="http://www.mfua.ru">МФЮА
- 2. http ://www.mfua.ru сайт МФЮА
- 3. Img src="//www.mfua.ru/logo.jpg" alt=:"МФЮА"
- 4. !-- http://www.mfua.ru сайт МФЮА

Вопрос №2. Комментарий на языке HTML записывается как.

#### *Варианты ответов:*

- 1. <!-- http://www.mfua.ru сайт МФЮА -->
- 2. <Li> http://www.mfua.ru сайт МФЮА </li>
- $3. < A$  href=

### Вопрос №3. Тег используется

#### *Варианты ответов:*

- 1. Присвоить атрибуту target значение blank
- 2. narod.yandex.ru
- 3. Для описания структуры и содержания сайта.
- 4. Модель электронной торговли коммерческих фирм друг с другом.

Вопрос №4. Элемент списка на языке HTML записывается как.

*Варианты ответов:*

- 1.  $\leq$ ! -- http://www.mfua.ru сайт МФЮА -->
- 2. <Li> http://www.mfua.ru сайт МФЮА </li>
- $3. < A$  href=
- 4. <Img src=

#### Вопрос №5.

Если головной файл Web-страницы включает один тег , то Web-страница включает

#### *Варианты ответов:*

- 1. Разбита на 3 фрейма.
- 2. Нумерованный список
- 3. Как минимум 3 файла
- 4. Ячейку таблицы

#### **Критерии оценки выполнения задания**

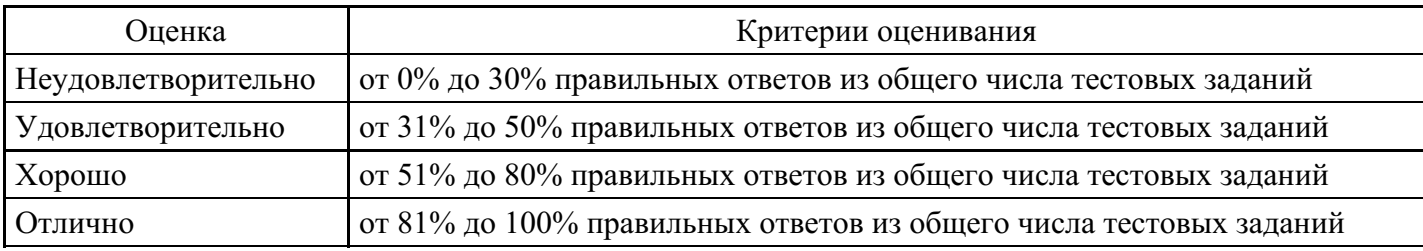

### **Лабораторная работа для формирования «Уметь» компетенции ОК12**

Социология диффузии инноваций и использования СМИ и техники

Учебная цель: знакомство с основными положениями социологии диффузии инноваций и использования СМИ и техники.

Краткое содержание: Кибернетика как наука о коммуникациях, работы Норберта Винера. Теория взаимоотношений человека и машины. Понятие энтропии информации. Модель диффузии инноваций как коммуникационный процесс. Модель перевода. Модель социо-технического альянса. Концепция «индустрий воображаемого» как история инноваций в коммуникации. «Использование технологий» как современная концепция активного потребителя.

Перечень отрабатываемых вопросов: 1. Кибернетика как наука о коммуникациях. 2. Работы Норберта Винера. 3. Теория взаимоотношений человека и машины. 4. Понятие энтропии информации. 5. Модель диффузии инноваций как коммуникационный процесс. 6. Модель перевода. 7. Модель социотехнического альянса. 8. Концепции «индустрий воображаемого» и «использование технологий».

Контрольные вопросы: 1. Какое значение имеют работы Норберта Винера? 2. Проанализируйте различные модели социологии диффузии инноваций и использования СМИ и техники. 3. Дайте характеристику концепции «использование технологий» как современной концепции активного потребителя.

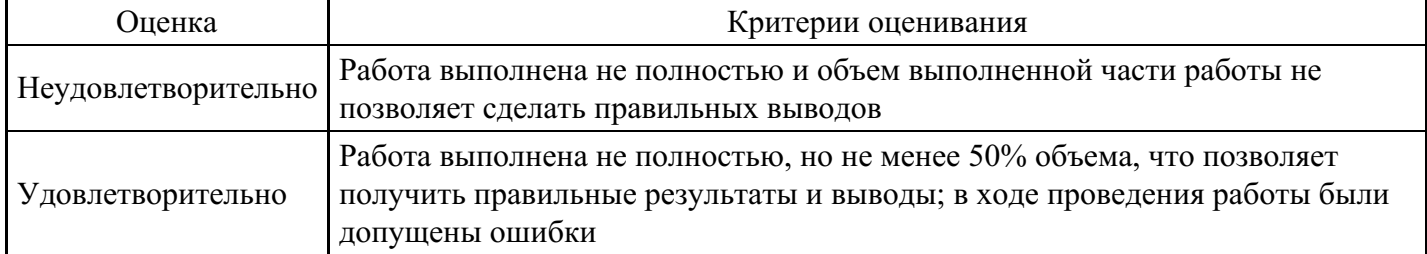

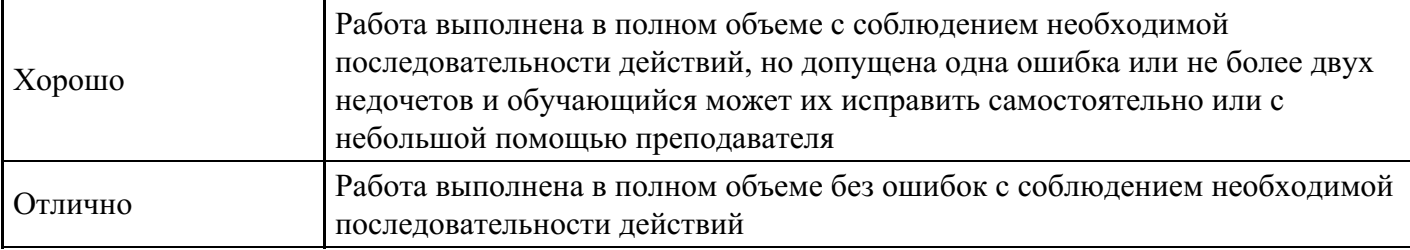

## **Лабораторная работа для формирования «Владеть» компетенции ОК12**

## ЛАБОРАТОРНАЯ РАБОТА

Поисковые системы. Поиск информации на образовательных порталах.

Цель: изучение информационной технологии организации поиска информации на государственных образовательных порталах.

Теоретические сведения к лабораторной работе

В настоящее время существует множество справочных служб Интернет, помогающих пользователям найти нужную информацию. В таких службах используется обычный принцип поиска в неструктурированных документах– по ключевым словам.

Поисковая система – это комплекс программ и мощных компьютеров, способные принимать, анализировать и обслуживать запросы пользователей по поиску информации в Интернет. Поскольку современное Web-пространство необозримо, поисковые системы вынуждены создавать свои базы данных по Web- страницам. Важной задачей поисковых систем является постоянное поддержание соответствия между созданной информационной базой и реально существующими в Сети материалами. Для этого специальные программы (роботы) периодически обходят имеющиеся ссылки и анализируют их состояние. Данная процедура позволяет удалять исчезнувшие материалы и по добавленным на просматриваемые страницы ссылкам обнаруживать новые.

Служба World Wide Web (WWW)– это единое информационное пространство, состоящее из сотен миллионов взаимосвязанных электронных документов.

Отдельные документы, составляющие пространство Web, называют Web-страницами.

Группы тематически объединенных Web-страниц называют Web-узлами (сайтами).

Программы для просмотра Web-страниц называют браузерами (обозревателями).

К средствам поисковых систем относится язык запросов.

Используя различные приёмы можно добиться желаемого результата поиска.

!– запрет перебора всех словоформ.

+– обязательное присутствие слов в найденных документах.

-– исключение слова из результатов поиска.

&– обязательное вхождение слов в одно предложение.

~– требование присутствия первого слова в предложении без присутствия второго.

|– поиск любого из данных слов.

«»– поиск устойчивых словосочетаний.

\$title– поиск информации по названиям заголовков.

\$anchor–поиск информации по названию ссылок.

Содержание работы:

Задание №1.

Загрузите Интернет.

С помощью строки поиска найдите каталог ссылок на государственные образовательные порталы. Выпишите электронные адреса шести государственных образовательных порталов и дайте им краткую характеристику. Оформите в виде таблицы:

N<sup>o</sup>

Название портала

Электронный адрес портала

Характеристика портала

Задание №2.

Откройте браузер.

Загрузите страницу электронного словаря Promt– www.ver-dict.ru.

Из раскрывающегося списка выберите Русско-английский словарь (Русско-Немецкий). В текстовое поле Слово для перевода: введите слово, которое Вам нужно перевести.

Нажмите на кнопку Найти.

Занесите результат в следующую таблицу:

Слово

Русско-Английский

Русско-Немецкий

Информатика

Клавиатура

Программист

Монитор

Команда

Винчестер

Сеть

Ссылка

Оператор

Задание №3.

Загрузите страницу электронного словаря– www.efremova.info.

В текстовое поле Поиск по словарю: введите слово, лексическое значение которого Вам нужно узнать.

Нажмите на кнопку Искать. Дождитесь результата поиска.

Занесите результат в следующую таблицу:

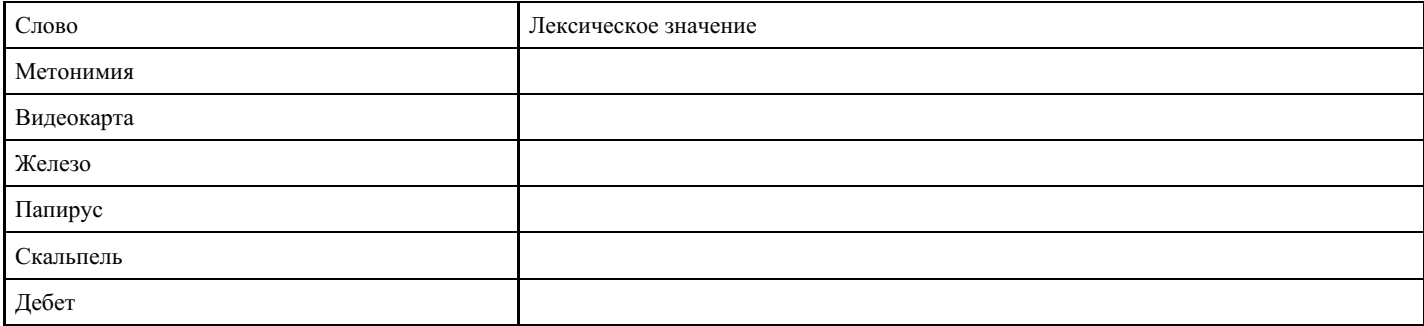

Задание №4. С помощью одной из поисковых систем найдите информацию и занесите ее в таблицу:

Личности 20 века

Фамилия, имя

Годы жизни

Род занятий

Джеф Раскин

Лев Ландау

### Юрий Гагарин

#### Задание №5. Ответить на вопросы:

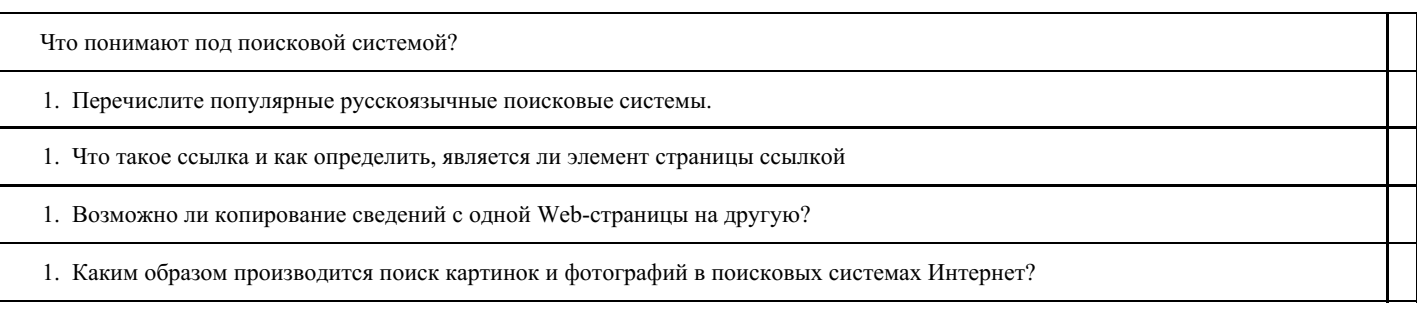

#### Задание №6. Сделать вывод о проделанной работе

#### **Критерии оценки выполнения задания**

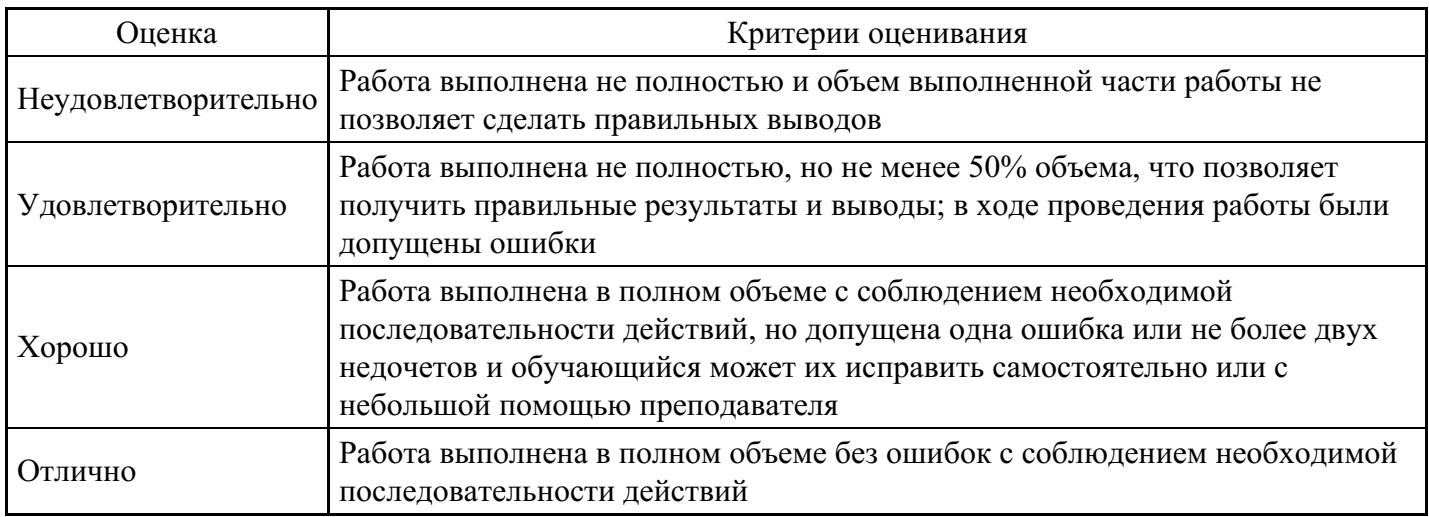

#### **Лабораторная работа для формирования «Владеть» компетенции ОК12**

Практическое задание. Оценка качества Интернет ресурса.

1. Протестировать предложенные веб-страницы:·

http://shgpi.edu.ru

http://shgpi.edu.ru/biblioteka/

http://www.management.com.ua/bp/bp023.html

http://www.sci.aha.ru/

http://www.nstu.ru

http://www.solarsystemscope.com/

http://минобрнауки.рф

http://gov.ru

http://www.ru.emb-japan.go.jp/

http://www.spsl.nsc.ru/

http://www.tomsk.ru/

http://www.ras.ru/

http://www.hse.ru/

http://www.stanford.edu/

http://www.cfin.ru/

http://www.berkeley.edu/

http://nsportal.ru/sidorov-sergey-vladimirovich

http://www.budgetrf.ru/Publications/Glossary/Glossary000.htm

Порядок выполнения:

- 1. Запустить браузер Интернет (любой)
- 2. Зайти на страницы веб-ресурсов, предложенные в задании
- 3. Оценить качество каждого ресурса по показателям:

#### Достоверность Web-ресурса

- Точность
- Управление
- Авторитетность
- Объективность
- Оперативность
- Актуальность

Удобство

Доступность

Сочетание всех параметров

4. Заполнить таблицу «Качество веб-ресурса» (см. ниже таблица 1): проставить рейтинг сайтов.

Таблица 1. Качество веб-ресурса

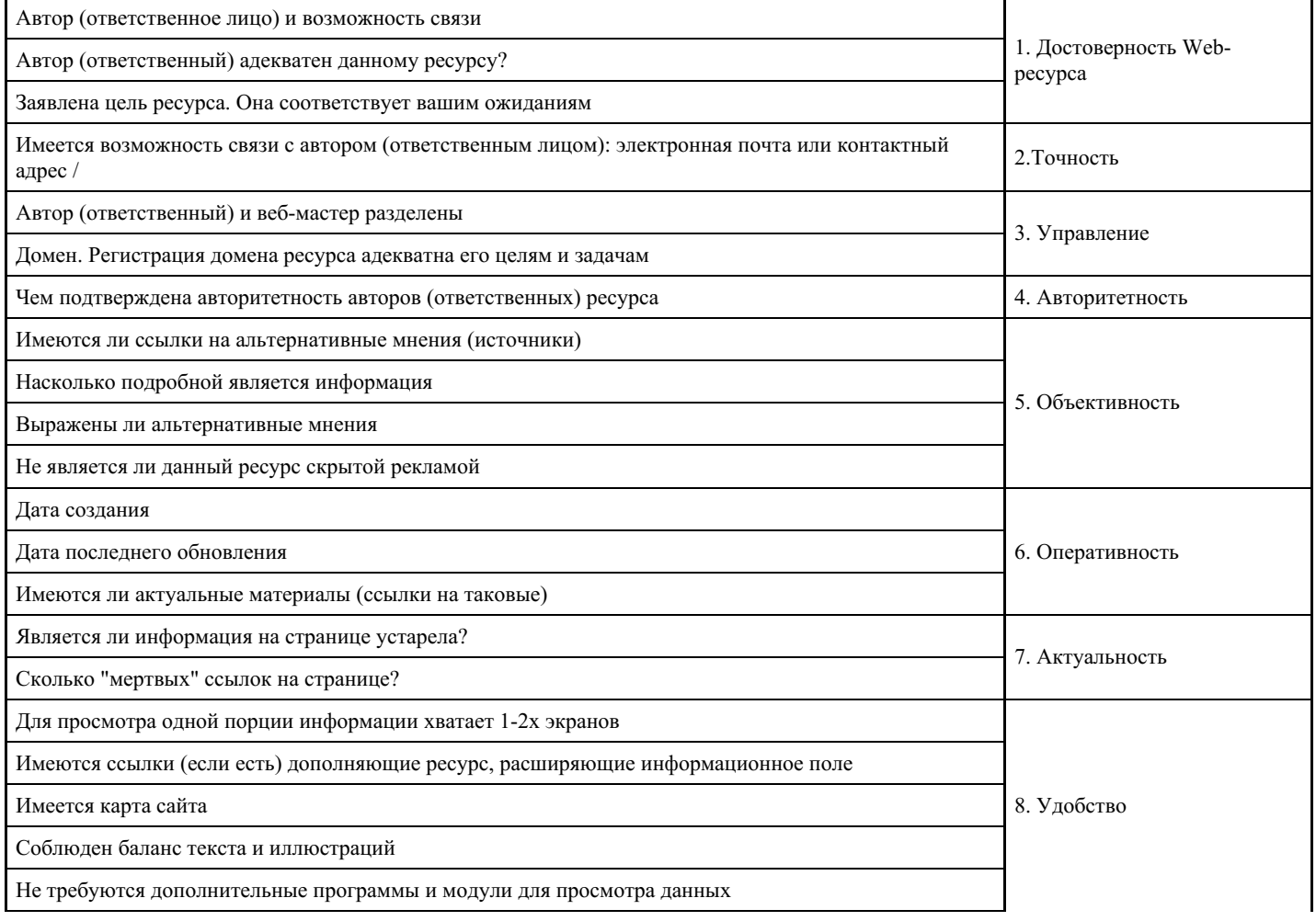

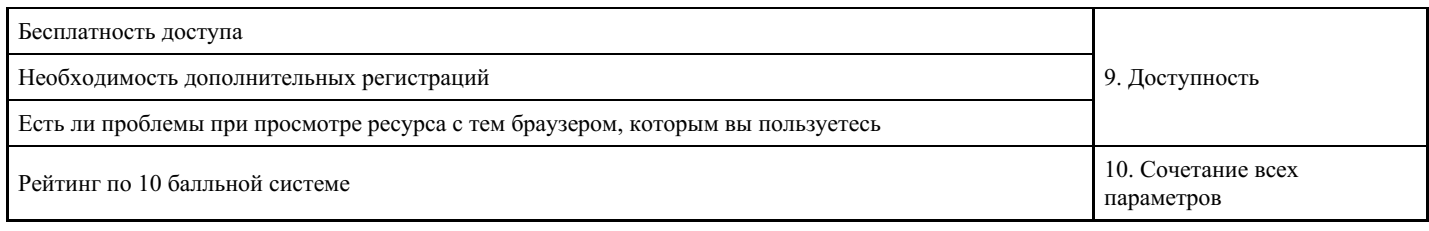

#### **Критерии оценки выполнения задания**

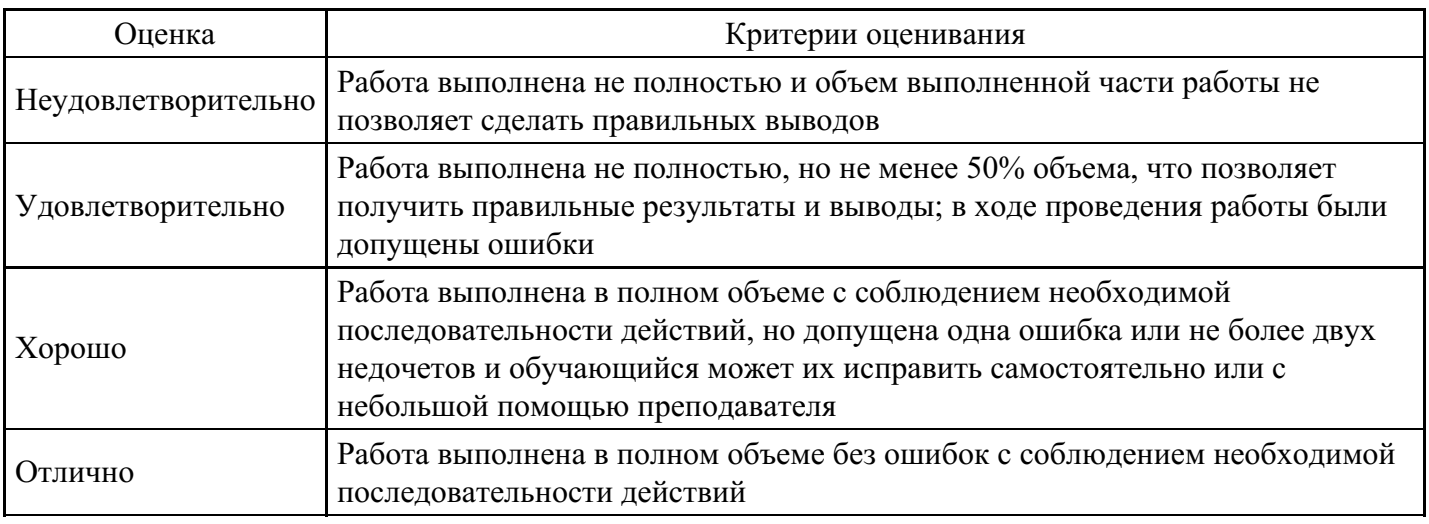

### **Тест для формирования «Знать» компетенции ПК2**

#### Вопрос №1.

Средства расширенного поиска не позволяют задать:

#### *Варианты ответов:*

- 1. Поиск графического текста на рисунках
- 2. Допустимую морфологическую форму ключевых слов
- 3. Условия расположения ключевых слов относительно друг друга

#### Вопрос №2.

Прерывание строки создается тэгом:

#### *Варианты ответов:*

- 1. NOBR
- 2. BR
- 3. DL

Вопрос №3.

Какая из перечисленных программ не является почтовым клиентом:

#### *Варианты ответов:*

- 1. The Bat!
- 2. Outlook Express
- 3. Windows Media

#### Вопрос №4.

Вид шрифта в тексте задаёт тэг:

*Варианты ответов:*

- 1. FONT COLOR
- 2. FONT FACE
- 3. FONT SIZE

Вопрос №5.

Для того, чтобы в программе Outlook задать адрес почтового сервера, на котором находится ваш ящик,

необходимо воспользоваться пунктами меню:

*Варианты ответов:*

- 1. «Файл» «Импорт и экспорт»
- 2. «Сервис» «Параметры»
- 3. «Сервис» «Учетные записи электронной почты»

#### **Критерии оценки выполнения задания**

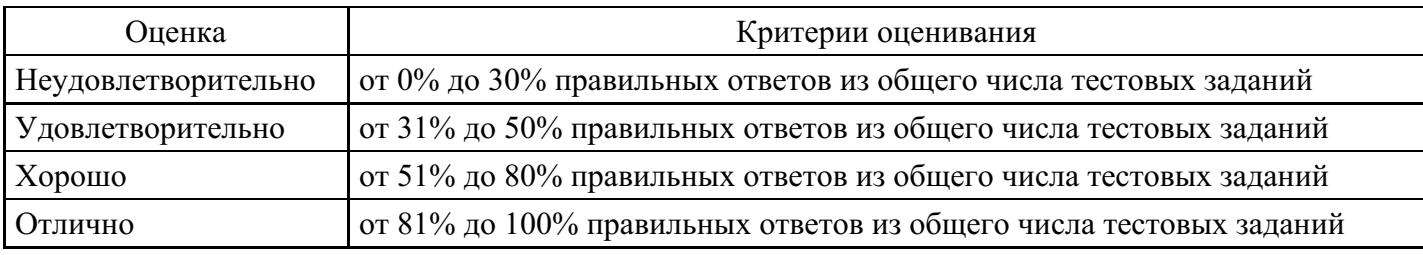

### **Кейс для формирования «Уметь» компетенции ПК2**

В ноябре 1988 г. случилась первая эпидемия, вызванная сетевым червем. На офисных компьютерах стояла операционная система Unix. Доступ в интернет имел один компьютер, остальные были связаны с ним по локальной сети. Это позволяло маскироваться под задачу легальных пользователей системы. Однако из-за ошибок в коде безвредная по замыслу программа неограниченно рассылала свои копии по другим компьютерам сети, запускала их на выполнение и таким образом забирала под себя все сетевые ресурсы. Червь Морриса заразил по разным оценкам от 6000 до 9000 компьютеров в США (включая Исследовательский центр NASA) и практически парализовал их работу сроком до пяти суток. Общие убытки были оценены в минимум 8 миллионов часов потери доступа и свыше миллиона часов прямых потерь на возобновление работоспособности систем. Общая стоимость этих расходов оценивается в 96 миллионов долларов. Представьте себя работниками Исследовательского центра NASA.

Вопрос: Предложите варианты выявления заражения, проверки, профилактики, защиты данных.

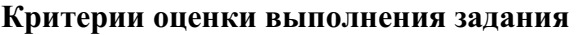

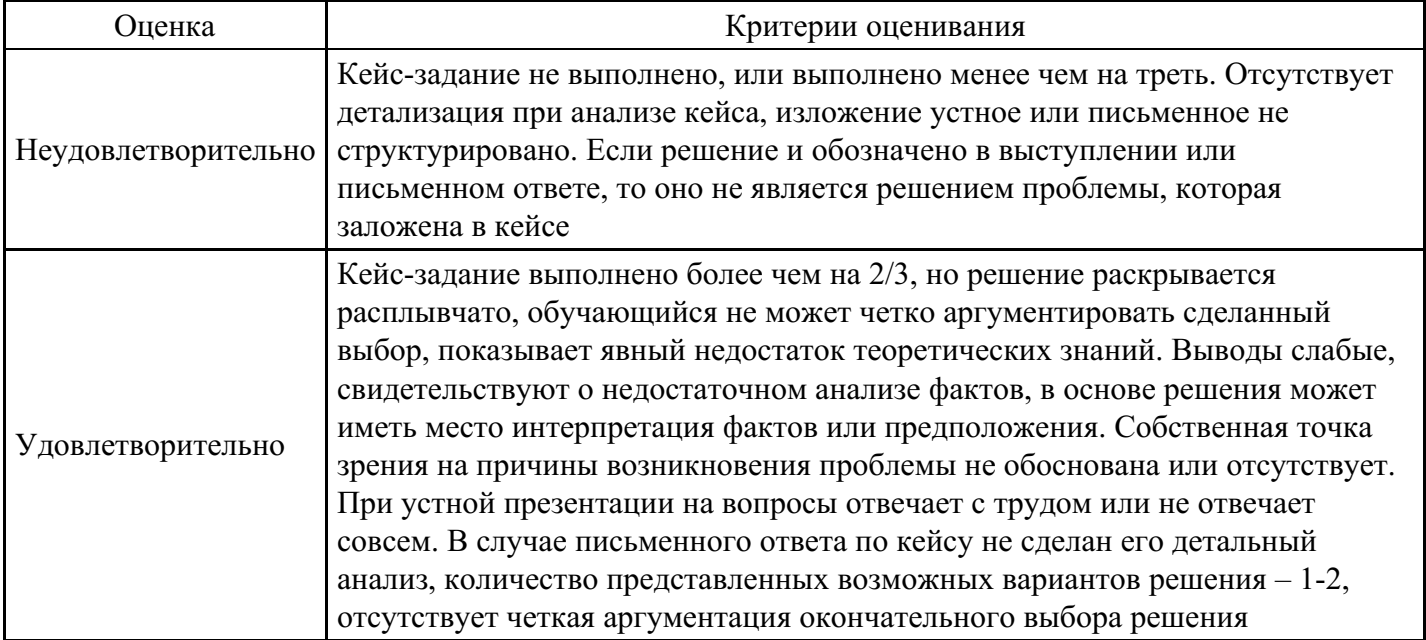

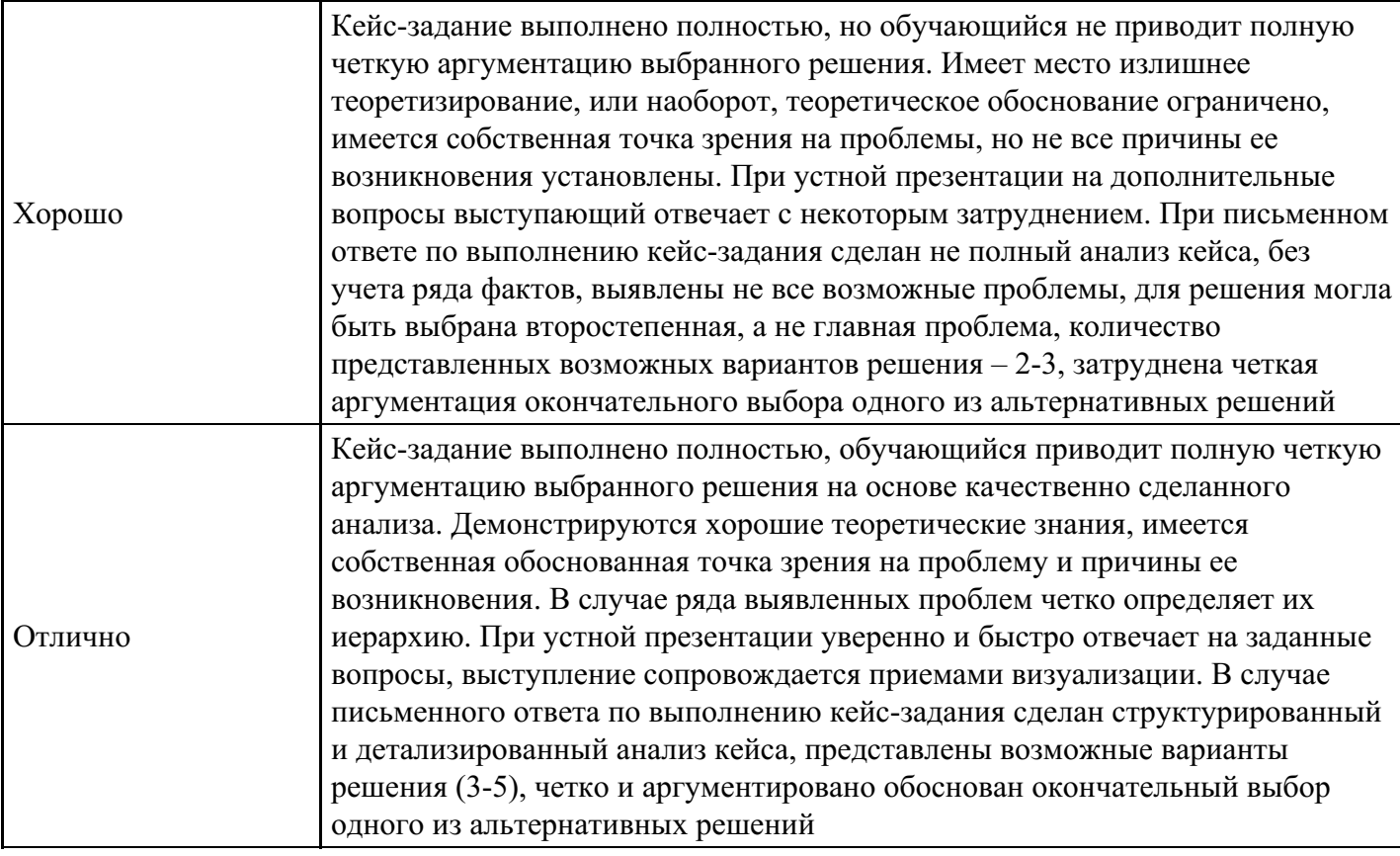

## **Выполнение реферата для формирования «Владеть» компетенции ПК2**

- 1. Понятия информации и понятия коммуникации.
- 2. Понятия СМИ и медиа.
- 3. Математическое и гуманитарное представление об информации.
- 4. Медиа и СМИ: сходства и различия.
- 5. Каноническая схема коммуникации Г. Лассуэлла и ее элементы в науке о коммуникациях.
- 6. Чикагская школа и первые исследования урбанизированной коммуникации.
- 7. Первые исследования массовых коммуникаций.
- 8. Классификация основных теорий массовой коммуникации.
- 9. Математическая теория информации и ее производные в теориях коммуникации.
- 10. Эмпирико-функционалистская группа теорий.
- 11. Гарольд Лассуэлл и изучение эффектов пропаганды.
- 12. Функциональная социология медиа.
- 13. Парадигма «пропагандистской силы» в ранних исследованиях массмедиа.
- 14. Парадигма «ограниченных эффектов» масс-медиа.
- 15. Концепция «демократического реализма» У. Липпмана, теория «общественного мнения».

16. Парадигма ограниченных эффектов медиа как основной предмет исследований Колумбийской школы.

- 17. Теория двухступенчатого потока информации.
- 18. Элиху Кац и «теория обретения пользы и удовлетворения».

19. Теория «повестки дня» и «спирали тишины». 20. Вальтер Беньямин и первые работы по индустриализации культуры.

- 21. Концепция культурной индустрии Адорно и Хоркхаймера.
- 22. Теория технической рациональности и мономерного человека Маркузе.
- 23. Юрген Хабермас и концепция «публичной сферы».
- 24. Концепции знака в структурной лингвистике.
- 25. Структурная антропология Клода Леви-Стросса и ее роль в коммуникациях.

#### **Критерии оценки выполнения задания**

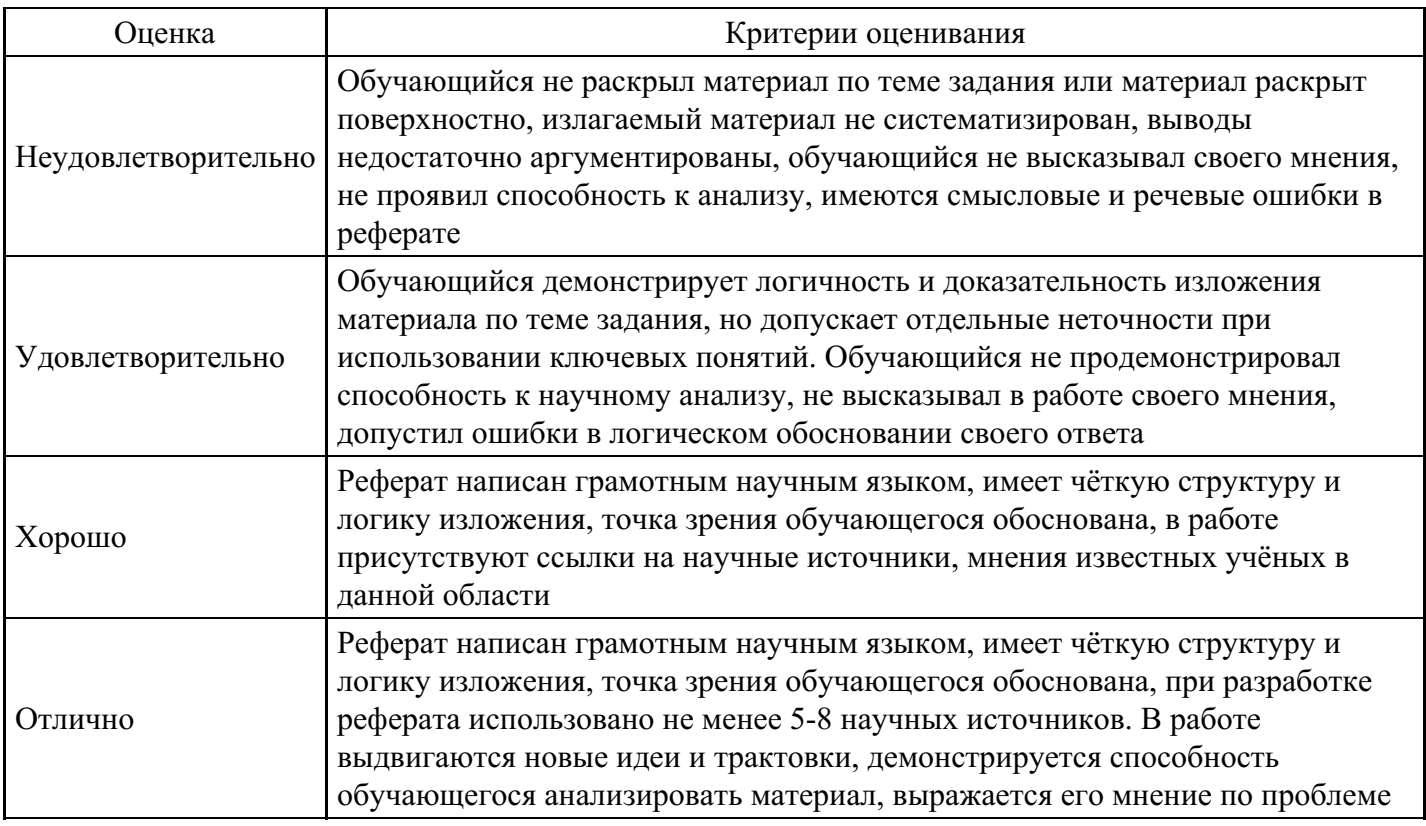

#### **Тест для формирования «Знать» компетенции ПК48**

Вопрос №1.

В каком году создан протокол TCP/IP?

*Варианты ответов:*

- 1. 1982
- 2. 1979
- 3. 1972

Вопрос №2.

Заголовок Web-документа, содержащий дополнительную и служебную информацию, открывается тэгом:

*Варианты ответов:*

- 1. HEAD
- 2. SCRIPT
- 3. TITLE

### Вопрос №3.

Если головной файл Web-страницы включает два вложенных тега <Frameset>, то Web-страница:

*Варианты ответов:*

- 1. Разбита на 4 фрейма
- 2. Разбита на 3 фрейма
- 3. Разбита на 2 фрейма

Вопрос №4.

Сеть класса В содержит:

#### *Варианты ответов:*

- 1. Более 16 млн. компьютеров
- 2. 25 компьютеров
- 3. Более 65000 компьютеров

#### Вопрос №5.

Какое из перечисленных действий наиболее опасно с точки зрения заражения компьютерным вирусом?

#### *Варианты ответов:*

- 1. Загрузка исполняемого файла
- 2. Запуск загруженного файла
- 3. Соединение с провайдером

#### **Критерии оценки выполнения задания**

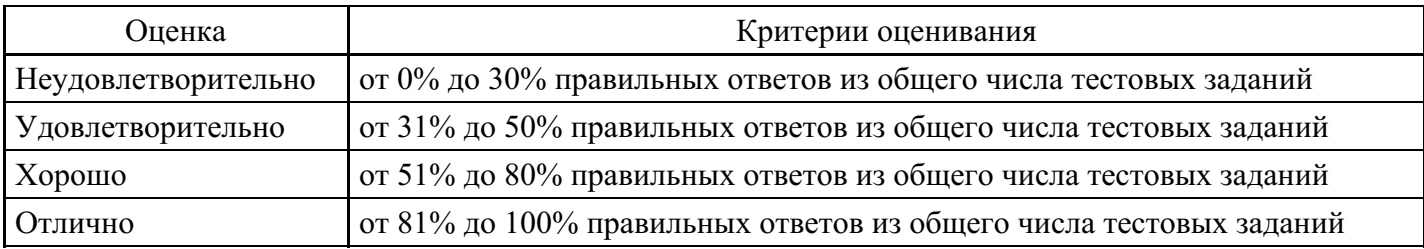

### **Кейс для формирования «Уметь» компетенции ПК48**

Испанские исследователи продемонстрировали простой и недорогой способ проверки подлинности товаров на оптических носителях. Установить происхождение компакт-дисков помогло понимание технологии их изготовления и простая лазерная указка. Отличить пиратский CD от лицензионного по внешнему виду невозможно, ведь имитация фабричной упаковки и голографических наклеек весьма качественна. Само явление дифракции и помогло учёным признать разницу между дисками.Вопрос: Представьте себя испанскими учёными и объясните характерные отличия между этими двумя дисками.

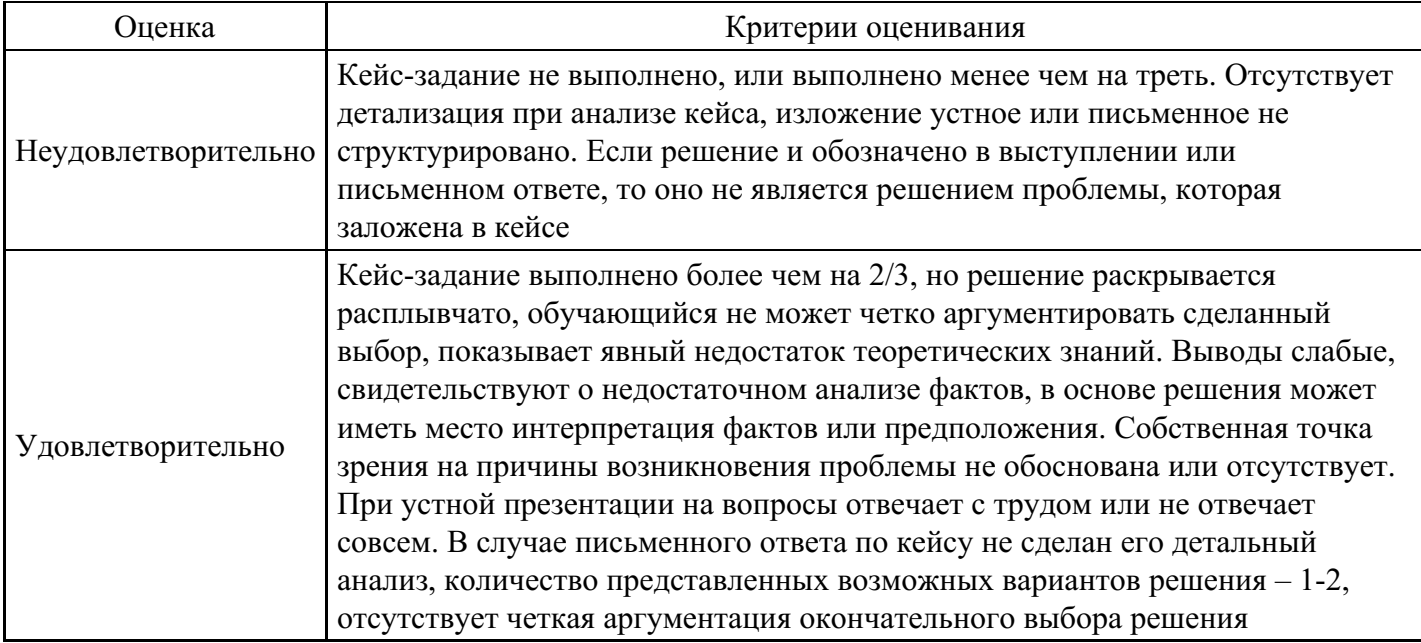

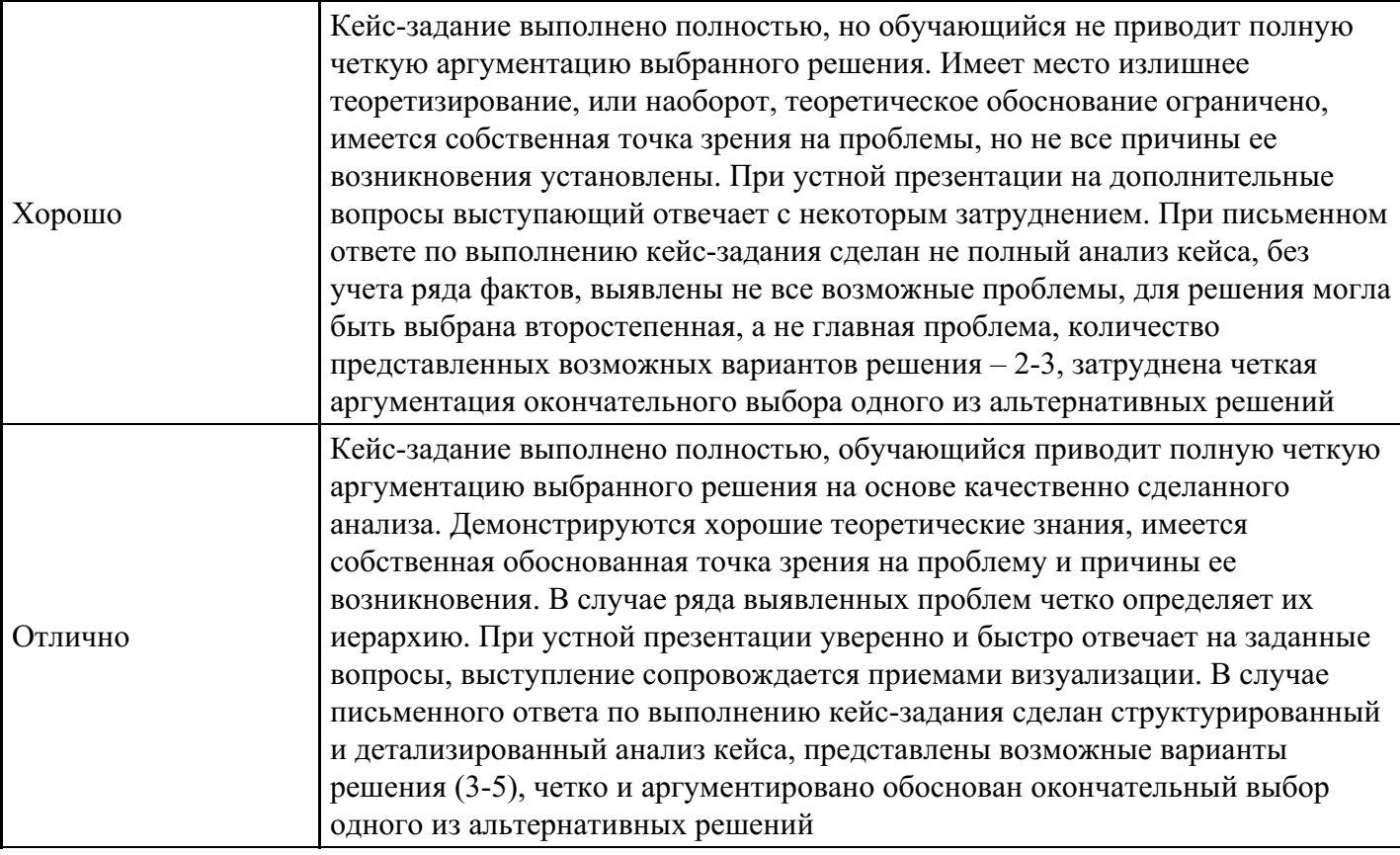

### **Выполнение реферата для формирования «Владеть» компетенции ПК48**

- 1. Основные проблемы исследований в области информационных ресурсов общества.
- 2. Знания как национальное богатство.
- 3. Формы материализации информационных ресурсов общества.
- 4. Автоматизированные информационные ресурсы России.
- 5. Фактографические базы социальных данных.
- 6. Социальные последствия информатизации.
- 7. Принципы формирования информационной среды общества.
- 8. Способы передачи сообщений.
- 9. Электронная почта.
- 10. Информатизация образования в РФ.
- 11. Проблемы адаптации инвалидов в современной информационной среде.
- 12. Информационные технологии для инвалидов.

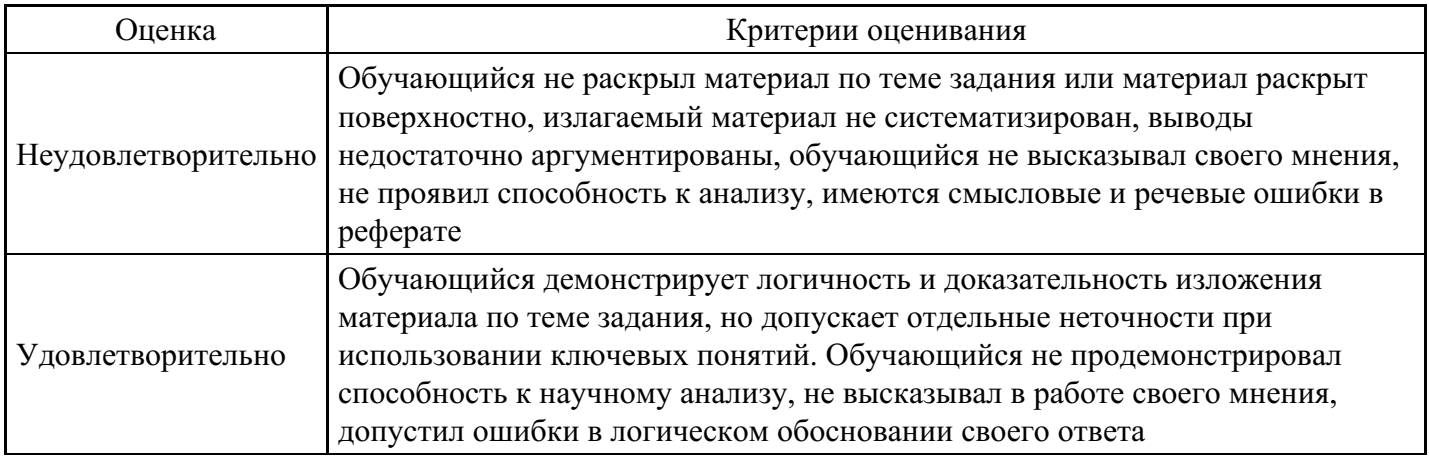

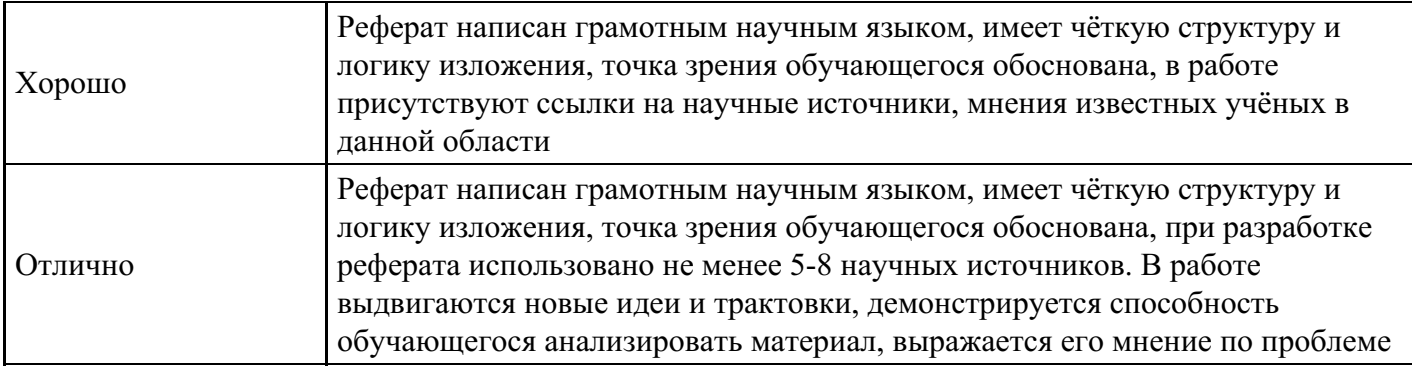

**Тест для формирования «Знать» компетенции ПК49**

## Вопрос №1.

Как пример информационных технологий можно привести

### *Варианты ответов:*

- 1. Создание документов
- 2. Считать на калькуляторе
- 3. Делать работу
- 4. Создание документов в редакторе MS Word

#### Вопрос №2.

Что такое информационный пакет ?

#### *Варианты ответов:*

- 1. Блок данных, обрабатываемый сетевыми программами как единое целое.
- 2. Программа, формирующая запросы и обрабатывающая результаты этих запросов.
- 3. К прикладному уровню сети Internet

Вопрос №3.

Какая из приведенных аббревиатур является названием прикладного ресурса Internet ?

*Варианты ответов:*

- 1. FTP
- 2. FTF
- 3. TFT
- 4. LAN

Вопрос №4.

Программа-браузер - это

### *Варианты ответов:*

- 1. Программа-клиент, запрашивающая и отображающая Web-страницы.
- 2. Глобальная компьютерная сеть
- 3. Мощность компьютеров, входящих в сеть

#### Вопрос №5.

Для настройки панелей инструментов нужно выбрать пункты меню.

#### *Варианты ответов:*

- 1. Вид
- 2. Панели инструментов
- 3. Мои документы
- 4. Вид панель инструментов

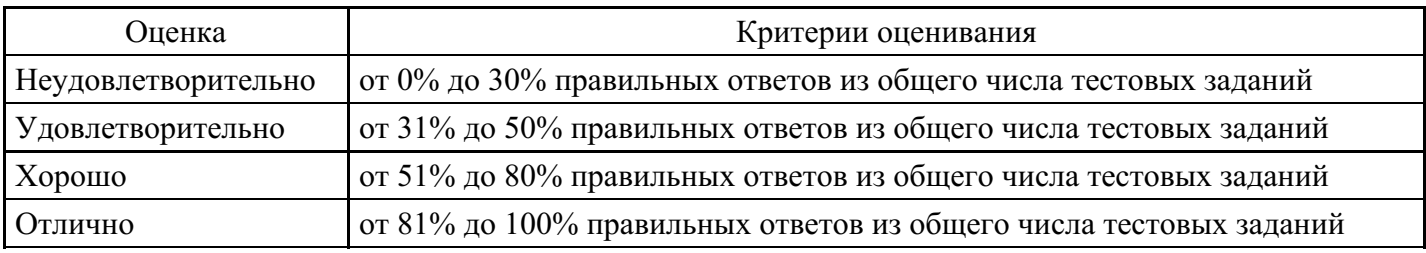

#### **Лабораторная работа для формирования «Уметь» компетенции ПК49**

Лабораторная работа.

#### Операции с текстом

Цель работы: научиться создавать, сохранять и редактировать документы, применяя форматирование абзацев, страниц и текста.

#### Задание

- 1. Создайте документ, в который скопируйте текст из меню Справка на заинтересовавшую Вас тему и отформатируйте в соответствии с методикой выполнения работы.
- 2. Установите следующие параметры страницы: поля сверху и снизу –1,5

#### см, слева –3 см, справа –2 см.

- 1. Отработайте различные способы быстрого выделения фрагментов текста (символов, слов, строк, абзаца, предложения) и всего текста.
- 2. Наберите следующее выражение:

 $F$  (  $x$  ,  $y$   $(\kappa)$  ,  $y$   $(\kappa + 1)$  , ... ,  $y$   $(\n4)$  ) = 0 и установите для него интервал между символами 2 пт. (пт. – полиграфический пункт, 1 пт.=1/72 дюйма, 1 дюйм » 25.5 мм, 1 пт. » 2.82 мм).

Методика выполнения работы

- 1. Осуществите запуск Word.
- 2. Создайте новый документ и сохраните его под именем My\_text.
- 3. В свой документ скопируйте текст из справочной информации на заинтересовавшую вас тему. Для этого вызовите Справку и наберите ключевые слова темы, например, "Изменение" ("Выделение", "Восстановление" и т. д.).
- 4. В появившемся диалоговом окне с помощью мыши выберите интересующую вас тему.
- 5. Скопируйте появившийся текст в буфер (при нажатой левой клавиши мыши выделите текст , затем нажмите правую кнопку мыши и в появившемся контекстном меню выполните команду Копировать).
- 6. Выйдя из справки, вставьте этот текст в свой документ (нажмите правую кнопку мыши и в появившемся контекстном меню выполните команду Вставить).
- 7. Установите единицы измерения сантиметры. Для этого выберите команду

Сервис—>Параметры—>Общие и установите единицы измерения –

сантиметры.

1. Используя клавишу <Enter> для разбиения строки на две и <Delete> для удаления лишнего текста, панель инструментов форматирования, метки на линейке и способы выделения фрагментов текста, отредактируйте вставленный текст следующим образом:

заголовок – полужирным шрифтом;

заголовки абзацев подчеркнутым курсивом;

для первого абзаца — отступ слева 1 см, шрифт "Times Roman";

для второго абзаца — отступ слева 2 см, шрифт "Arial";

для третьего абзаца — отступ слева 3 см, шрифт "Century";

для четвертого абзаца — выравнивание по центру страницы, шрифт "Courier";

для пятого и последующих— выравнивание по правому краю страницы, отступ справа 1 см, шрифт выберите самостоятельно.

1. Сохраните ваш документ в своей папке, указав при этом имя файла (например "Лаб\_раб\_1" или другое). Для этого выберите команду

Файл —> Сохранить как.

10. Наберите следующее выражение:  $F(x, y^{(k)}, y^{(k+1)}, ..., y^{(n)}) = 0$ .

1. Чтобы набрать верхний индекс, выберите команду:Формат → Шрифт

и установите верхний индекс.

1. Интервал между символами поставьте 2 пт., выбрав в окне Шрифт

закладку Интервал.

Автоматизация работы с текстом

Цель работы: научиться открывать и сохранять созданные ранее документы, редактировать набранный текст, выполняя при этом копирование, перемещение; используя элементы поиска и замены слов, Автотекста, Автозамены, тезаурус и проверку орфографии.

### Задание

На базе документа, созданного в работе № 1, выполните действия по удалению, перемещению, копированию фрагментов текста различными способами.

Проверьте орфографию.

Создайте элементы Автозамены и Автотекста при вводе. С помощью поиска и замены найдите определенное слово или набор букв и замените его. Найдите синонимы и значение слова Прежде.

С помощью режима вставки символов наберите следующее выражение:

∑ (α ± β)·φ⁄η

Методика выполнения работы

- 1. Откройте документ, созданный в предыдущей практической работе (команда меню Файл —> Открыть).
- 2. Скопируйте последний абзац и вставьте его между заголовком и первым абзацем, использовав мышь. Для этого:

выделите абзац;

правой кнопкой мыши, используя прием Перетаскивание, поместите указатель мыши под заголовок; в контекстном меню выберите команду Копировать.

1. Скопируйте второй абзац в конец всего текста, использовав только клавиши клавиатуры. Для этого:

### выделите абзац;

скопируйте его в буфер обмена (комбинации клавиш <Ctrl+C>);+insert>

поставьте курсор в конец текста;

выполните команду +v> <Ctrl+V>. +insert>

- 1. Удалите предпоследний абзац любым способом (с помощью клавиатуры, основного или контекстного меню):
- выделите абзац;

нажмите кнопку Вырезать на Стандартной панели инструментов.

- 1. Переместите на место удаленного абзаца его копию из начала текста с помощью мыши любым способом (перетаскиванием левой или правой кнопками мыши), текст предварительно выделите.
- 2. Проделайте ряд самостоятельных упражнений по копированию и перестановкам слов в предложениях и букв в словах.
- 3. Проверьте орфографию при помощи стандартной панели инструментов и при помощи команды меню Сервис —> Правописание. Не забудьте перед этим установить курсор в начало текста (если проверка осуществляется от курсора вниз).
- 4. Создайте элемент Автозамены и используйте его при наборе и редактировании текста.

Предположим, что в тексте постоянно требуется набирать выражение "к левому краю". Чтобы создать элемент Автозамены, наберите нужную фразу и выделите ее.

- 5. Выберите команду Сервис—>Автозамена—>вкладка Автотекст.
- 6. Нажмите кнопку Добавить.
- 7. Проверьте, как работает режим Автозамены. Для этого в свободном месте документа начинайте набирать первые буквы вашего автотекста до его появления на экране.
- 8. Создайте элемент Автотекста, в котором будет находиться один из абзацев, и на свободном месте Вашего документа вставьте его. Для этого:

выделите абзац в тексте;

выберите команду Вставка—>Автотекст —> Создать;

в строке "Имя элемента" диалогового окна введите условное название для выделенного абзаца и нажмите кнопку OK;

вставьте абзац, используя режим автотекста. Для этого выберите команду Вставка—>Автотекст —> вкладка Автотекст;

в списке Имя элемента выберите Ваш элемент и нажмите кнопку Вставить.

- 1. Ознакомьтесь с режимами поиска и замены слов (символов). В тексте найдите определенное слово или набор букв и замените его (команда меню Правка —> Найти).
- 2. Найдите синонимы и значение слова Прежде с помощью команды Сервис —> Язык-—> Тезаурус.
- 1. С помощью режима вставки символов (Вставка —>Символ) наберите следующее выражение:  $\sum (\alpha + \beta)$ ± β)·φ⁄η
- 2. Сохраните Ваш файл в своей папке под новым именем, например "Лаб\_раб\_2".

#### Элементы издательской работы

Цель работы: добавление колонтитулов и рисунков в документ, создание многоколонного текста и стилей.

Задание

- 1. На базе документа, созданного в работе № 2, установите верхнее поле страницы 3 см и расстояние от края до верхнего колонтитула - 1 см.
- 2. Создайте на всех четных страницах колонтитул в точном соответствии с образцом, представленным на рис. 2.2.

## Верхний колонтитул

 $-5-$ 

Лаб. Работа№ 3 Фамилия Имя Отчество Дата создания **Персии Сервий и прода** 

### Рис. 2.2. Образец колонтитула

- 1. Измените форматирование текста таким образом, чтобы представить его в виде одного абзаца.
- 2. Представьте этот текст в виде трех колонок с разделителями. Расстояние между колонками 0,6 см.
- 3. Создайте и примените к заголовку многоколонного текста свой стиль шрифта.
- 4. Создайте и примените к многоколонному тексту свой стиль абзаца.
- 5. Создайте небольшой рисунок в графическом редакторе "Microsoft Paint" и вставьте его в свой текстовый документ.

#### Методика выполнения работы

1. Откройте документ, созданный в предыдущей практической работе, и измените следующие параметры страницы для всего документа:

верхнее поле – 3 см, от края до верхнего колонтитула – 1 см (меню Файл —>Параметры страницы— >Поля).

- 1. Сохраните этот документ под новым именем, например "Лаб\_раб\_3".
- 2. Создайте в нем на всех четных страницах колонтитул. Для этого в Параметрах страницы установите Различать четные и нечетные колонтитулы, установите курсор на четную страницу и выберите команду Вид

—> Колонтитул. В этот колонтитул с помощью Автотекста занесите номер страницы, имя Вашего документа, дату его создания, а также впишите свою фамилию, имя и отчество. Внесенную информацию отформатируйте следующим образом:

нумерацию страниц – по центру;

имя документа, дату и фамилию – по правому краю;

на всю информацию установить начертание шрифта и цвета (по своему усмотрению).

1. Измените формат текста, который был скопирован из справочной информации в предыдущей лабораторной работе, следующим образом:

установите стиль абзаца – обычный, шрифт – "Times New Roman",

размер – 12 пт., начертание – обычное. Выровнять по левому краю страницы;

представьте данный текст, кроме заголовка и последнего предложения, как один абзац. Для этого удалите все символы конца абзаца.

1. Представьте текст в виде трех колонок равной ширины с разделителем, расстояние между колонками – 0,6 см. Для этого выполните следующий алгоритм:

#### выделите текст;

выполните команду меню Формат —> Колонки;

установите нужное количество колонок, а также поставьте галочки в окна Разделитель и Колонки одинаковой ширины;

установите расстояние между колонками 0,6 см.

1. Создайте и примените к заголовку многоколонного текста свой стиль шрифта. Стиль можно выбрать и установить на выделенный текст по его названию в списке стилей на панели инструментов. Для этого нужно выполнить следующее:

выбрать команду меню Формат—>Стиль—> Создать;

в появившемся окне ввести название, например Ваша фамилия, и установить стиль символа; нажать на кнопку Формат и выбрать Шрифт. В появившемся окне ввести интервал между символами (отличный от обычного), цвет и узор фона, а также размер и начертание. Эти параметры выберите самостоятельно.

1. Создайте и примените к многоколонному тексту свой стиль абзаца. Стиль должен иметь название, например Ваше имя, интервал между строками (отличный от обычного), абзацный отступ, выравнивание, шрифт. Эти параметры выбрать самостоятельно. Для создания стиля абзаца нужно выполнить следующее:

выбрать команду меню Формат —> Стиль—> Создать;

в появившемся окне ввести название, например Ваше имя, и установить стиль абзаца; при нажатии на кнопку Формат и выборе Шрифт можно ввести необходимые установки для шрифта. А при нажатии на кнопку Формат и выборе Абзац введите необходимые установки для абзаца, т. е. интервал между строками (отличный от обычного), абзацный отступ, выравнивание и т. д.

В дальнейшем Вы можете выбрать созданный вами стиль по его названию в списке стилей на панели инструментов и установить на любой выделенный абзац.

1. Создайте небольшой рисунок в графическом редакторе Paint и вставьте его в свой текстовый документ. Для этого можно воспользоваться двумя способами:

в графическом редакторе после создания рисунка скопировать выделенную область рисунка в буфер обмена и в своем документе вставить;

сохранить созданный рисунок на диске и вставить в свой документ из файла.

1. Сохраните этот документ.

Применение редактора формул и создание графических объектов

Цель работы: изучить основные возможности редактора формул и освоить создание графических объектов в Word.

Задание № 1. Используя возможности редактора формул, наберите следующее выражение:

$$
\begin{array}{c|ccc|c}\nx^{1} & & A_{1}^{1} & A_{1}^{2} & \cdots & A_{1}^{n} & b^{1} \\
x^{2} & & A_{2}^{1} & A_{2}^{2} & \cdots & A_{2}^{n} & b^{2} \\
\vdots & \vdots & \vdots & \cdots & \vdots & \vdots \\
x^{i} & & A_{i}^{1} & A_{i}^{2} & \cdots & A_{i}^{n} & b^{i} \\
\vdots & \vdots & \vdots & \cdots & \vdots & \vdots \\
x^{n} & & A_{n}^{1} & A_{n}^{2} & \cdots & A_{n}^{n} & b^{n} \\
\end{array}
$$

Методика выполнения работы

- 1. Создайте новый документ и сохраните его в свою рабочую папку.
- 2. Зайдите в редактор формул, выбрав команду Вставка —>Объект, а затем вкладку Создание.
- 3. Создайте вектор. Затем:

зацепите левый символ шаблона матриц (последний в нижнем ряду панели инструментов редактора формул);

в появившемся окне выберите шаблон для построения вектора произвольного размера (последний во 2-м столбце);

в появившемся окне введите требуемые размеры матрицы, т.е. число строк – 6, число столбцов –1, щелкните на левую и правую границы, чтобы появились вертикальные линии;

установите курсор в первое поле и введите символ x;

выберите в шаблоне индексов надстрочный индекс (первый в 1-м ряду), переместите в него курсор и введите там символ 1;

заполните таким же образом второе, четвертое, шестое поля;

в третьем и пятом поле поставьте символ (три вертикальных точки) из шаблона пробелы и многоточия (второй в верхнем ряду).

- 1. Переместите курсор за закрывающуюся скобку и с клавиатуры введите знак '=,'установите шаблон дробь, с клавиатуры введите символы 1и D.
- 2. Чтобы создать матрицу, используйте следующий алгоритм:

зацепите правый символ шаблона матриц;

выберите шаблон для построения матрицы произвольного размера (последний в 3-м столбце); в появившемся окне введите требуемые размеры матрицы, т.е. число строк – 6, число столбцов – 4, щелкните на левую и правую границы, чтобы появились вертикальные линии; установите курсор в первое поле и введите символ A;

для набора верхних и нижних индексов выберите в шаблоне индексов

соответствующий раздел (последний в 1-м ряду).

1. Таким же образом заполните остальные поля матрицы, но, чтобы облегчить себе работу, воспользуйтесь возможностью копирования. Для этого выделите нужную область и скопируйте ее в буфер обмена клавишами <Ctrl+С>. +insert>Поставьте курсор во второе поле и вставьте из буфера <Ctrl+V>. +insert>Далее нужно просто изменить значения. Оставшуюся часть формулы заполните сами.

Задание № 2.

- 1. Создайте рисунок по образцу рис. 2.3 с надписями и заголовком.
- 2. Все элементы рисунка сгруппируйте в единое целое.

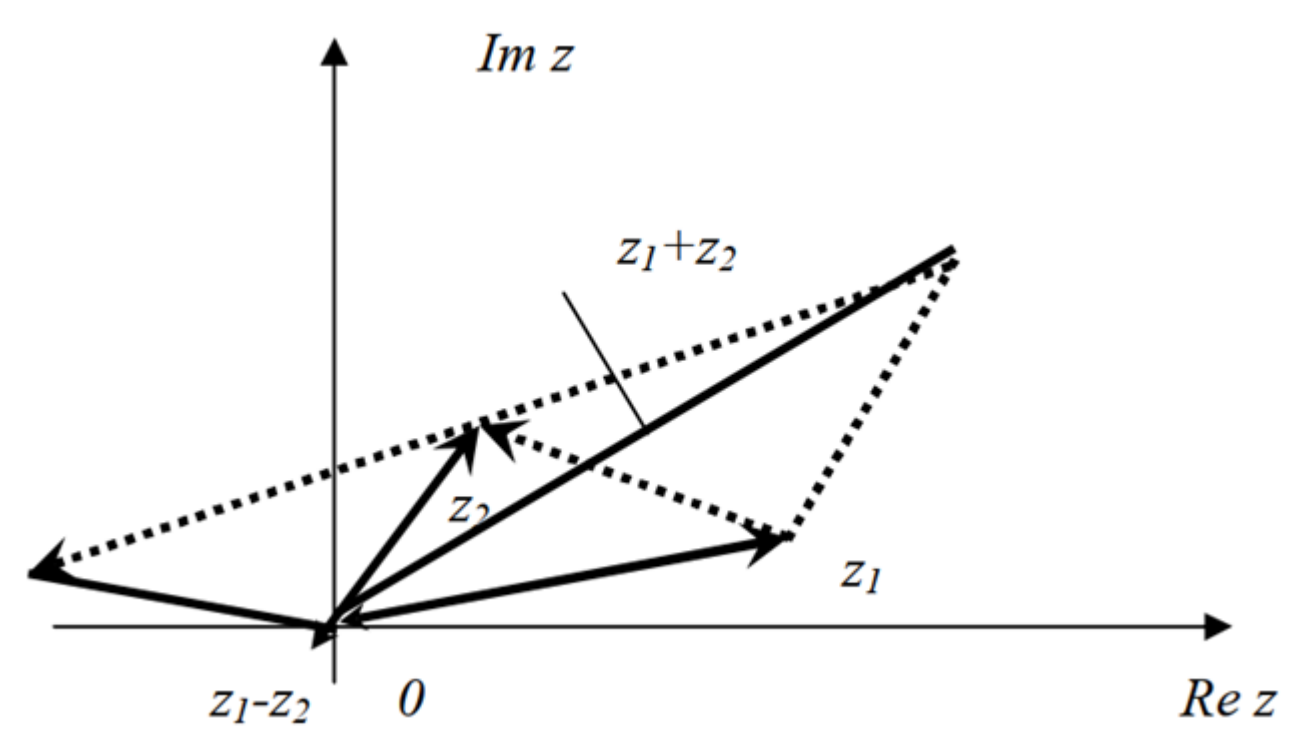

Рис. 2.3. Создание рисунка по образцу

Методика выполнения работы

- 1. На свободном месте документа вначале нарисуйте оси. Для этого на панели инструментов Рисование нажмите кнопку Линии, перенесите курсор мыши в область документа и проведите линию.
- 2. Щелкните на ней правой клавишей мыши и в контекстном меню выберите пункт Формат автофигуры.
- 3. В появившемся диалоговом окне выберите закладку Цвета и линии и установите следующее:

в поле Толщина – 0,75 пт;

в полях Конец стрелки и Размер стрелки, как на рис. 2.3.

- 1. Нарисуйте линию на месте вектора z<sub>1</sub> (угол наклона возьмите примерно) и установите на него толщину – 2 пт., выберите вогнутую стрелку.
- 2. Нарисуйте линию на месте вектора  $z_2$  и преобразуйте ее так же, как предыдущую.
- 3. Выделите этот вектор, скопируйте его в буфер обмена и тут же вставьте. Появившуюся копию переместите, соединив ее конец с началом вектора  $z_1$ . Измените шаблон этой линии на квадратные точки, убрав стрелку.
- 4. Теперь постройте результирующую линию сложения комплексных чисел  $(z_1 + z_2)$ , установив после этого ее толщину – 2,5 пт, цвет – синий.
- 5. Соедините оба конца векторов  $z_1$  и  $z_2$  линией, как показано в образце, изменив после этого шаблон этой линии на квадратные точки. Скопируйте и переместите ее копию на место результирующей линии вычитания комплексных чисел ( $\rm z_{1}$  –  $\rm z_{2}$ ), установив после этого ее толщину – 2,5 пт, цвет – синий.
- 6. Нарисуйте линию, соединив оба конца результирующих линий, как показано на рисунке, изменив ее шаблон, установив ее толщину 2 пт и стрелку.
- 7. Проверьте получившийся рисунок и сгруппируйте.
- 8. После установки надписей снимите с них обрамление, фон должен быть прозрачным. При занесении текста используйте нижний индекс (желательно установить соответствующую кнопку на панель инструментов).
- 9. Сгруппируйте все элементы Вашего рисунка вместе с надписями и названием, для этого, удерживая <Shift>, выделите все элементы рисунка и выберите команду Действие—> Группировать.

Контрольные вопросы

- 1. Что нужно сделать, чтобы быстро выделить с помощью мыши слово, строку, несколько строк, предложение, абзац, весь документ?
- 2. Как установить интервал между символами в тексте, например, не равный 1,2 пт.?
- 3. Какие Вы знаете способы копирования фрагментов текста и рисунков?
- 4. Чем отличается перетаскивание объекта левой кнопкой мыши от перетаскивания правой?
- 5. Как установить или убрать обрамление текста, обрамление с определенных сторон, а также создать свой стиль рамки?
- 6. Что нужно сделать, чтобы установить рамку на страницу, соблюдая стандартные параметры: 0,5 см до верхнего, нижнего и правого краев, 2 см от рамки до левого края?
- 7. Что нужно сделать, чтобы изменить цвет и узор выделения текста?
- 8. Как можно выделить и скопировать текст, используя клавиши клавиатуры (не заходя в меню)?
- 9. Что нужно сделать, чтобы найти антоним указанного слова?
- 10. Можно ли присвоить символу комбинацию клавиш и как это сделать?
- 11. Какими способами можно установить нумерацию страниц и в каком месте страницы?
- 12. Что нужно сделать, чтобы установить колонтитул только на первой странице?
- 13. Может ли колонтитул размещаться в центре страницы?
- 14. Как создать нижний колонтитул и как его убрать?
- 15. Какую информацию можно занести в колонтитул, например, можно ли занести таблицу?
- 16. Какими способами можно разделить текст на колонки и сколько колонок можно создать в тексте?
- 17. Как можно изменить ширину колонок и установить между ними разделители?
- 18. После создания рисунка в графическом редакторе, например в Microsoft Paint, какими способами можно вставить его в свой документ?
- 19. Чем отличается стиль абзаца от стиля шрифта и как его определить в стилей на панели инструментов, а также как создать свой стиль?
- 20. Что нужно сделать, чтобы изменить шрифт в формуле с установленного по умолчанию Times New Roman на какой-нибудь другой и увеличить размеры символов и индексов?
- 21. Для чего в редакторе формул предназначен стиль Текст и какие еще стили существуют в редакторе формул?
- 22. Какими способами можно установить пробел в редакторе формул?
- 23. Что необходимо сделать, чтобы изменить формат линии при рисовании, например установить стрелку, и как изменить ее тип и размер?
- 24. Как сгруппировать элементы рисунка в единое целое и повернуть изображение?
- 25. Что нужно сделать, чтобы добавить в документ таблицу, и какого рода информацию можно в нее занести?
- 26. Как изменить ширину у нескольких столбцов и высоту у нескольких строк одновременно?
- 27. Как перенести или скопировать информацию из одной ячейки в другую?
- 28. Какими способами можно установить многоуровневый список?
- 29. Что нужно сделать, чтобы изменить ориентацию текста в таблице?

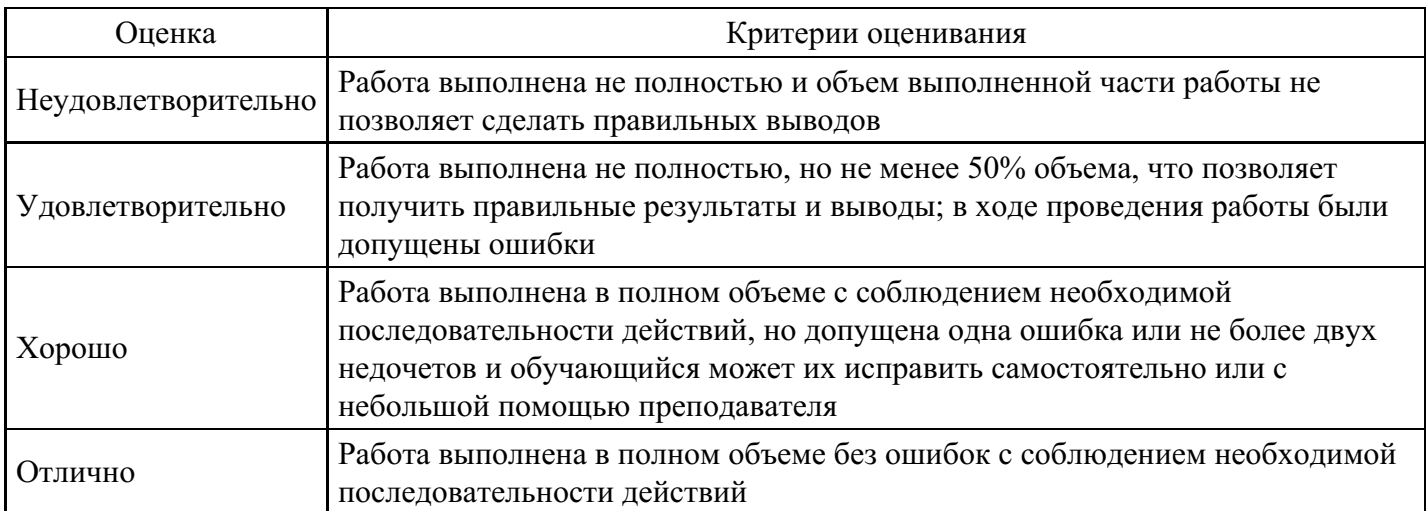

#### **Лабораторная работа для формирования «Владеть» компетенции ПК49**

Лабораторная работа

Формулы в Excel

Цель работы: создание и использование простых формул в Excel.

Задание № 1

Компьютерная фирма имеет следующие результаты своей торговой деятельности за отчетный период (табл.3.3).

### Таблица 3.3

A B C D

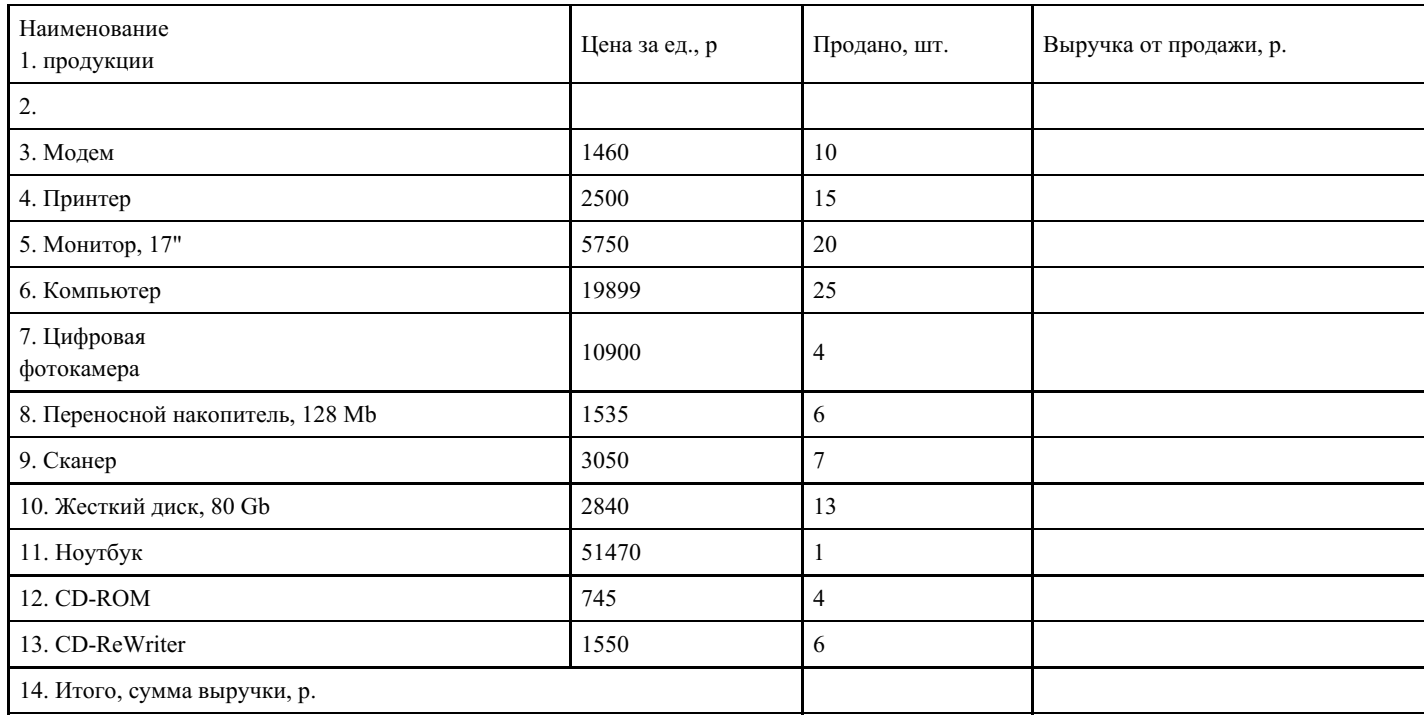

Используя возможности Excel, найти сумму выручки от продаж по каждому виду продукции и общую суммы выручки.

### Методика выполнения работы

1.

- 1. Для того чтобы иметь возможность вводить в ячейки информацию в несколько строк, необходимо выполнить Формат  $\rightarrow$  Ячейка, затем выбрать закладку Выравнивание и в пункте Отображение выбрать Переносить по словам.
- 2. В столбец A, начиная с ячейки A1 и до A13 ввести наименование продукции, затем ввести информацию в столбцы B и C (табл.3.3).
- 3. В ячейку D3 ввести формулу расчета выручки в следующей последовательности:

сделать эту ячейку активной; набрать знак '='; щелкнуть на ячейку B3; набрать знак '\*'; щелкнуть на ячейку С3.

В результате в ячейку D3 будет записана формула: =B3\*C3. После нажатия <Enter> в этой ячейке появится результат расчета по этой формуле.

1.

1. Теперь методом Автозаполнения получите аналогичные формулы для остальных видов продукции. Для этого установите указатель мыши на правый нижний угол ячейки D3.

Указатель мыши станет черным крестиком – это маркер заполнения. Перетащите маркер заполнения при нажатой правой кнопке мыши вниз до ячейки D13. После отпускания клавиши мыши выручка будет подсчитана для всех видов продукции фирмы.

2. Подсчитайте сумму выручки от продажи всех видов товаров. Щелкните мышкой на ячейку D14 и нажмите кнопку Автосумма на стандартной панели инструментов (знак Σ) или воспользуйтесь кнопкой Вставка функции, расположенной также на стандартной панели. В окне Мастер функций следует выбрать СУММ из категории Математические.

В результате Вы должны получить следующие результаты расчета:

D3→ 14600 D4→37500 … D13→ 9300 D14→ 839405

Задание № 2

Таблица 3.4

- 1. Изучите создание и использование простых формул, используя тематику финансового и банковского менеджмента.
- 2. Сопоставьте доходность акции по уровню дивидендов за 2019 г. по отдельным эмитентам. Исходные данные задачи представлены в табл. 3.4.

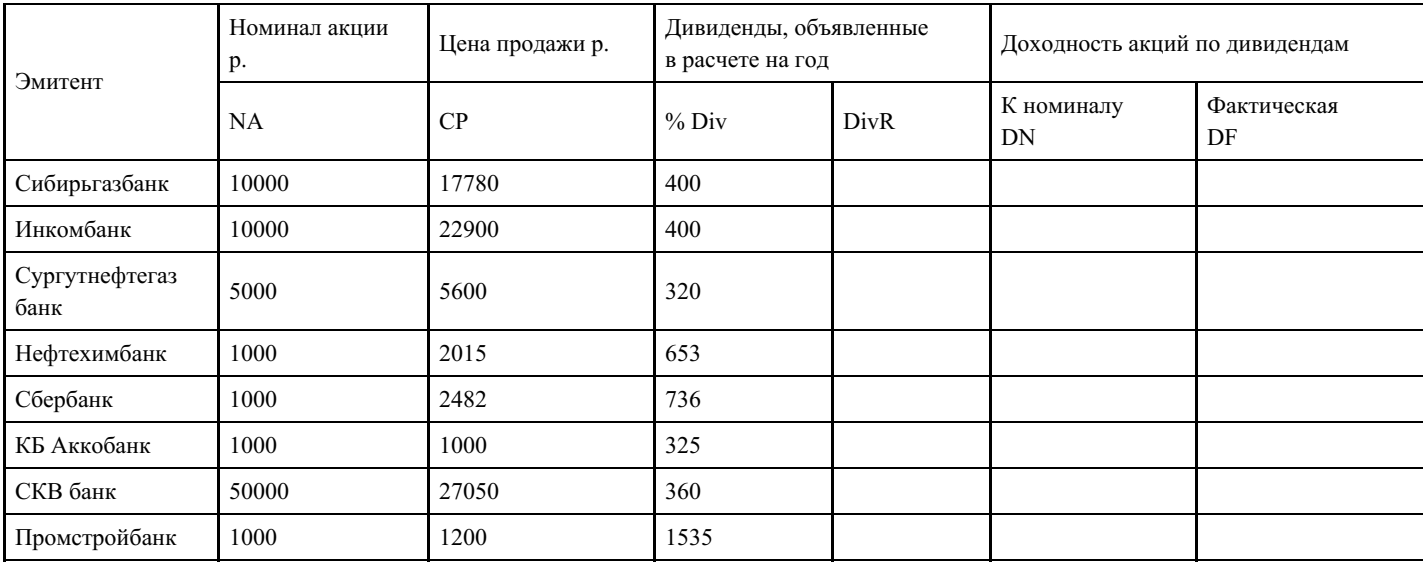

NA – номинал акции; CP– цена продажи; Div – дивиденды в расчете на год.

1. Визуально проанализируйте полученные результаты.

#### Методика выполнения работы

1.

1. Создайте в Excel табл. 3.4., введите в нее исходные данные.

2. В соответствующие столбцы введите формулы для расчета выходных показателей:

 $DivR(i) = NA(i)*Div(i);$ 

 $DN(i) = DivR(i)/NA(i);$ 

 $DF(i) = DivR(i)/CP(i),$ 

 $r_{\text{I}}$ е i = [1,n], n– число рассматриваемых эмитентов.

1.

1. Создайте табл. 3.5.

Таблица 3.5

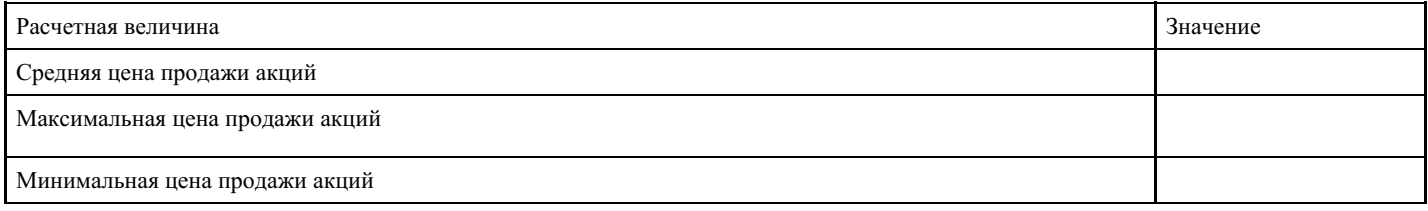

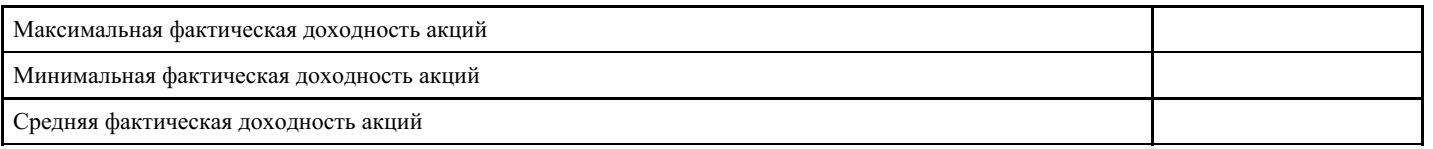

1.

- 1. На основании исходного документа "Доходность акций по отдельным дивидендам" рассчитайте следующие значения:
- 1. среднюю цену продажи акций по всем эмитентам щелкнуть на соответствующую ячейку в столбце "Значение" табл.3.5, затем выполнить

Вставка —> Функция—> категория Статистические—>функция = СРЗНАЧ. Убрать появившееся диалоговое окно Аргументы функции с табл. 3.4 (если оно ее закрывает). Выделить ячейки столбца "Цена продажи" со значениями исходных данных в табл. 3.4. В строке Число 1 окна Аргументы функции появятся адреса начала и конца данных этого столбца, разделенные двоеточием. Щелкните на кнопке <ОК>;

1. максимальную цену продажи акций по всем эмитентам – щелкнуть на соответствующую ячейку в столбце "Значение" табл.3.5, затем выполнить

Вставка —> Функция—> категория Статистические—>функция = МАКС. Выделить ячейки столбца "Цена продажи" со значениями исходных данных в табл. 3.4. <OK>;

1. минимальную цену продажи акций - щелкнуть на соответствующую ячейку в столбце "Значение" табл.3.5, затем выполнить

Вставка —> Функция—> категория Статистические—>функция = МИН. Выделить ячейки столбца "Цена продажи" со значениями исходных данных в табл. 3.4. <OK>;

- 1. максимальную фактическую доходность акций по уровню дивидендов щелкнуть на соответствующую ячейку в столбце "Значение" табл.3.5, затем выполнить Вставка —> Функция— > категория Статистические—>функция = МАКС. Выделить ячейки столбца "Фактическая DF" со значениями исходных данных в табл. 3.4. < OK>.
	- 1. минимальную фактическую доходность акций по уровню дивидендов щелкнуть на соответствующую ячейку в столбце "Значение" табл.3.5, затем выполнить

Вставка —> Функция—> категория Статистические—>функция = МИН. Выделить ячейки столбца "Фактическая DF" со значениями исходных данных в табл. 3.4. <OK>.

1.

1. среднюю фактическую доходность акций по уровню дивидендов – щелкнуть на соответствующую ячейку в столбце "Значение" табл.3.5, затем выполнить Вставка —> Функция—> категория Статистические—>функция

= СРЗНАЧ. Выделить ячейки столбца "Фактическая DF" со значениями исходных данных в табл. 3.4.  $<$ OK $>$ 

1.

- 1. В исходной таблице отсортируйте записи в порядке возрастания фактической доходности по дивидендам (выделите столбец "Фактическая DF", выполните команду Сортировка меню Данные).
- 2. Выполните фильтрацию таблицы, выбрав из нее только тех эмитентов, фактическая доходность которых больше средней по таблице. Алгоритм фильтрации следующий:

выделить данные таблицы с прилегающей одной строкой заголовка "Фактическая DF"; выполнить команду из меню Данныe : Фильтр—>Автофилътр;

в заголовке столбца "Фактическая доходность" нажать кнопку раскрывающегося списка и выбрать Условие;

в окне пользовательского автофильтра задать условие > "среднее значение" ("среднее значение" взять из последней строки табл.3.5).

1. Результаты фильтрации поместите на новый рабочий лист, включив в него следующие графы:

эмитент; номинал акции;

цена продажи;

доходность по дивидендам фактическая.

- 1.
- 1. Постройте на отдельном рабочем листе Excel круговую диаграмму, отражающую фактическую доходность по дивидендам каждого эмитента в виде соответствующего сектора (выделить столбцы "Эмитент" и "Фактическая доходность", выполнить команду меню Вставка—>Диаграмма). На графике показать значения доходности, вывести легенду и название графика "Анализ фактической доходности акций по уровню дивидендов".
- 2. Постройте на новом рабочем листе Excel смешанную диаграмму, в которой представьте в виде гистограмм значения номиналов и цены продажи акций каждого эмитента, а их фактическую доходность покажите в виде линейного графика на той же диаграмме. Выведите легенду и название графика "Анализ доходности акций различных эмитентов". Алгоритм построения смешанного графика следующий:

## выделить столбцы "Эмитент", "Номинал акции" и "Цена продажи";

выполнить команду меню Вставка —>Диаграмма—>тип диаграммы Гистограмма;

для добавления линейного графика "Фактическая доходность по дивидендам" правой клавишей мыши активизировать меню Диаграмма —> Исходные данные —> во вкладке Ряд, выбрать кнопку <Добавить>, в поле Имя ввести название ряда "Доходность", в поле Значения ввести числовой интервал, соответствующий фактической доходности по дивидендам;

на полученной диаграмме курсор мыши установить на столбец, со- ответствующий значению "Доходность", правой клавишей мыши акти- визировать контекстное меню, выбрать команду Тип диаграммы, где выбрать тип диаграммы — График.

Контрольные вопросы и задания

- 1. Каково назначение электронной таблицы?
- 2. Как называется документ в программе Excel? Из чего он состоит?
- 3. Каковы особенности типового интерфейса табличных процессоров?
- 4. Какие типы данных могут содержать электронные таблицы?
- 5. Какие данные называют зависимыми, а какие независимыми?
- 6. По какому признаку программа определяет, что введенные данные являются не значением, а формулой?
- 7. Что в Excel используется в формулах в качестве операндов?
- 8. Что такое формула в электронной таблице и ее типы? Приведите примеры.
- 1. Что такое функция в электронной таблице и ее типы? Приведите примеры.
- 2. Поясните, для чего используются абсолютные и относительные адреса ячеек.
- 3. Что такое автозаполнение?
- 4. Каков приоритет выполнения операций в арифметических формулах Excel?
- 1. Как можно "размножить" содержимое ячейки?
- 2. Как посмотреть и отредактировать формулу, содержащуюся в ячейке?
- 3. Какой тип адресации используется в Excel по умолчанию?
- 4. В чем состоит удобство применения относительной и абсолютной адресации при заполнении формул?
- 5. Что такое диапазон, как его выделить?
- 6. Как защитить содержимое ячеек электронной таблицы от несанкционированного доступа и внести изменения?

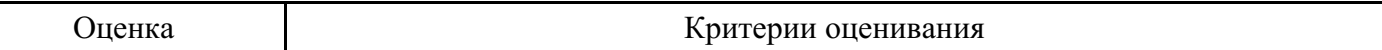

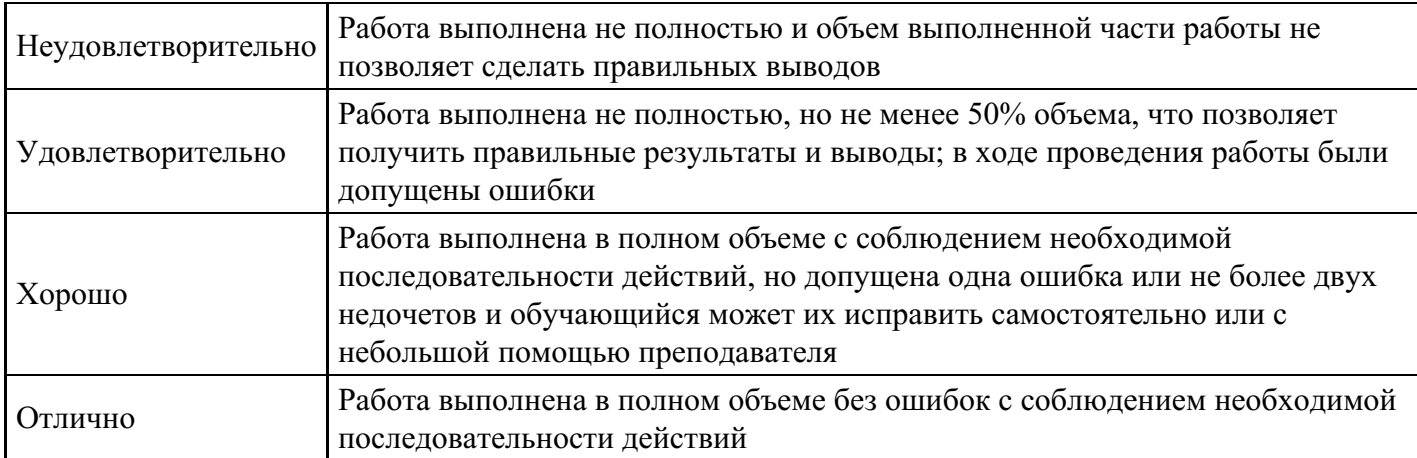

### **Вопросы для проведения промежуточной аттестации по итогам освоения дисциплины**

*Тема 1. Компьютерные технологии в научной , деловой и повседневной деятельности.*

- 1. Назовите понятие информации и технологии.
- 2. Назовите определение цели, методов, средств информационных технологий.

#### *Тема 2. Виды и средства коммуникации.*

3. Определение «коммуникация». Компоненты, содействующие реализации эффективной коммуникации в организации.

- 4. Управленческая функция в коммуникации.
- 5. Что такое социальная коммуникация.

*Тема 3. Современные коммуникационные технологии.*

- 6. Что такое технические средства коммуникации.
- 7. Информация в массовых информационных потоках.
- 8. Назовите коммуникативные роли.

#### *Тема 4. Кибернетика и информатика.*

- 9. Что такое кибернетика.
- 10. Назовите понятие информатики.
- 11. Какая взаимосвязь между кибернетикой и информацией.

*Тема 5. Средства массовой коммуникации.*

- 12. Свойства, характеризующие понятие «информация».
- 13. Коммуникационные технологии.
- 14. Ресурсы информационного общества.

*Тема 6. Развитие средств массовой коммуникации.*

- 15. Что такое современная сеть.
- 16. Объясните своими словами принцип работы сигнализации.
- 17. Расскажите про систему электросвязи.

#### *Тема 7. Современные средства коммуникации. Internet.*

- 18. Виды деятельности глобальной сети Интернет.
- 19. Что такое сеть Intеrnet? Какой протокол является основным для сети Internet.
- 20. Развитие средств массовой коммуникации.

#### *Тема 8. Информационное общество.*

- 21. Что такое «информационная культура».
- 22. Ресурсы информационного общества.
- 23. Материальная и технологическая база информационного общества.

### *Тема 9. Информационная культура.*

- 24. Что такое «информационная культура».
- 25. Типы построения компьютерной сети.

26. Характеристика массовой и межличностной коммуникации.

*Тема 10. Современные средства связи.*

- 27. Что такое SMS. Особенности.
- 28. Переадресация телефонных сообщений.
- 29. Роль электронной почты в современных условиях.

*Тема 11. Использование компьютерных технологий для организации коллективной деятельности.*

30. Какова история развития вопроса "Использование компьютерных технологий для организации коллективной деятельности".

31. Назовите программные средства совместной работы.

32. Расскажите о программном обеспечении коллективной работы.

#### **Уровни и критерии итоговой оценки результатов освоения дисциплины**

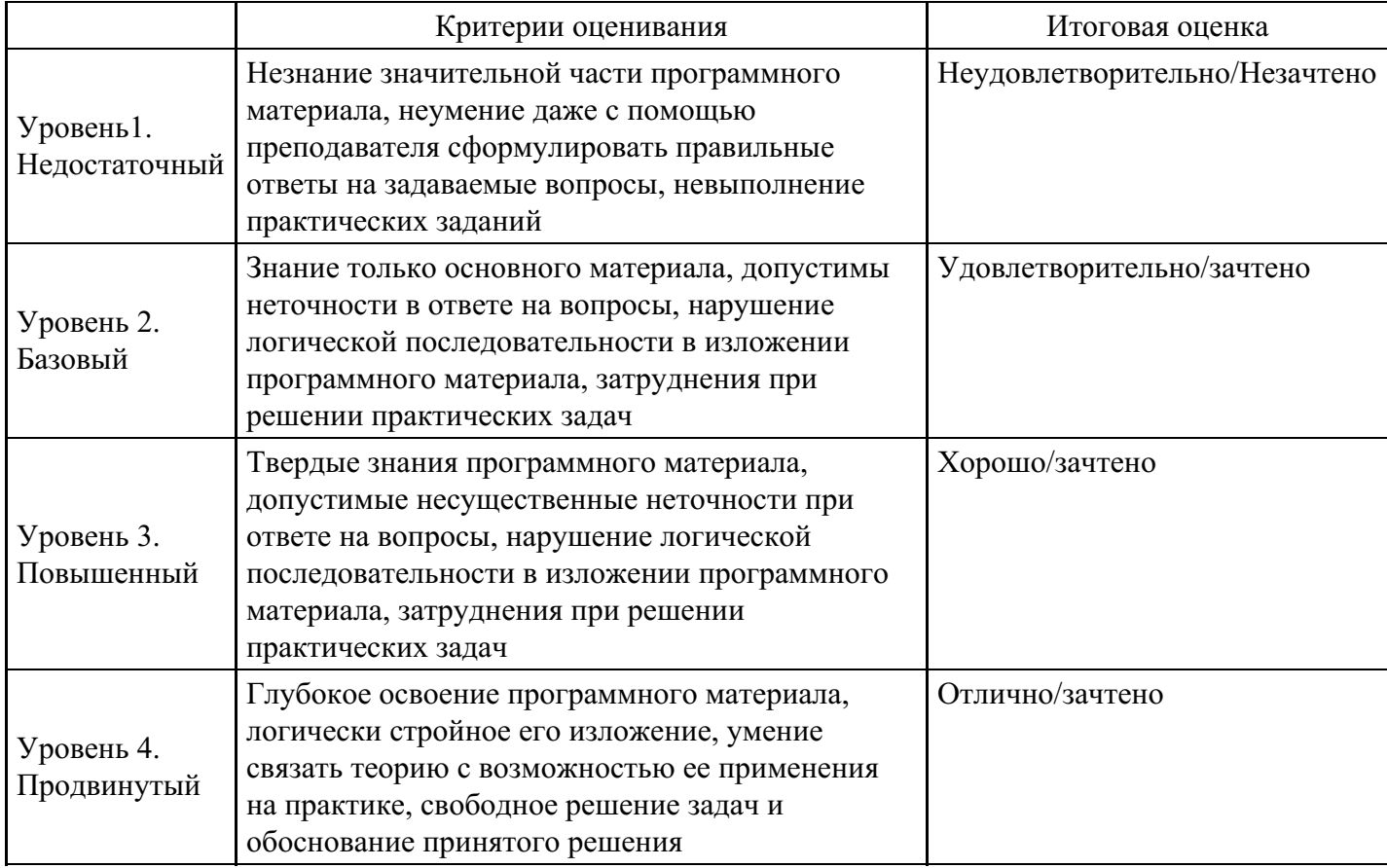

## **7. Ресурсное обеспечение дисциплины**

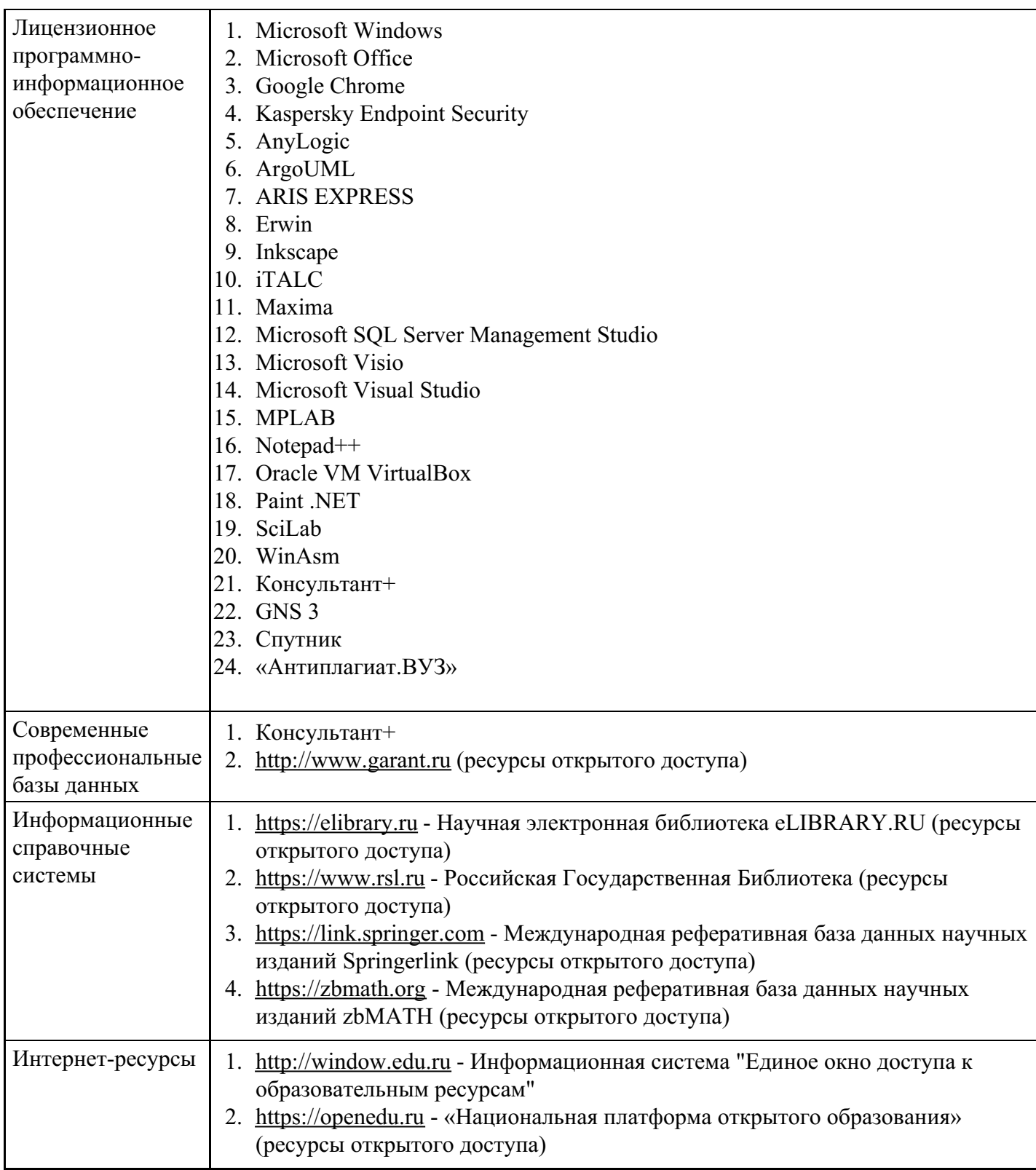

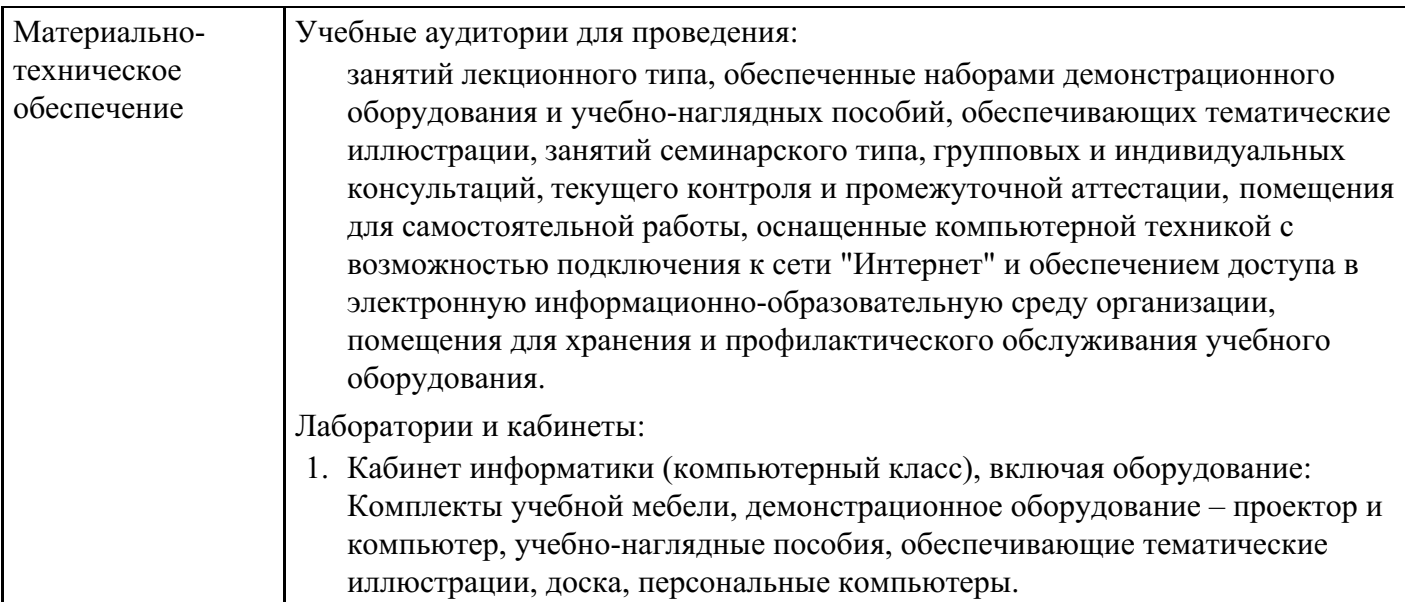

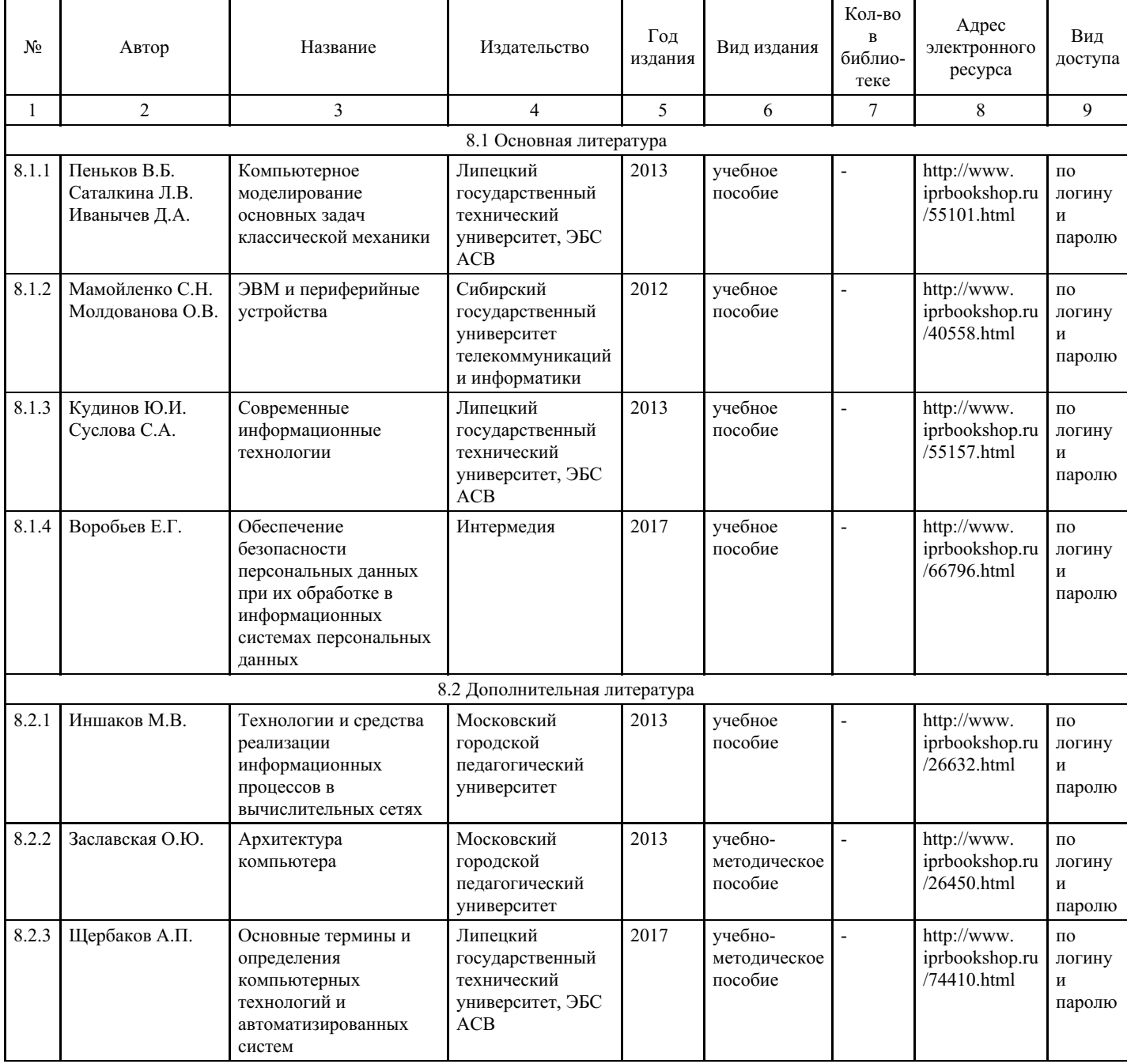

# **8. Учебно-методические материалы**

# **9. Особенности организации образовательной деятельности для лиц с ограниченными возможностями здоровья**

В МИТУ - МАСИ созданы специальные условия для получения высшего образования по образовательным программам обучающимися с ограниченными возможностями здоровья (ОВЗ).

Для перемещения инвалидов и лиц с ограниченными возможностями здоровья в МИТУ - МАСИ созданы специальные условия для беспрепятственного доступа в учебные помещения и другие помещения, а также их пребывания в указанных помещениях с учетом особенностей психофизического развития, индивидуальных возможностей и состояния здоровья таких обучающихся.

При получении образования обучающимся с ограниченными возможностями здоровья при необходимости предоставляются бесплатно специальные учебники и учебные пособия, иная учебная литература. Также имеется возможность предоставления услуг ассистента, оказывающего обучающимся с ограниченными возможностями здоровья необходимую техническую помощь, в том числе услуг сурдопереводчиков и тифлосурдопереводчиков.

Получение доступного и качественного высшего образования лицами с ограниченными возможностями здоровья обеспечено путем создания в университете комплекса необходимых условий обучения для данной категории обучающихся. Информация о специальных условиях, созданных для обучающихся с ограниченными возможностями здоровья, размещена на сайте университета (<https://mitu-masi.ru/sveden/objects/>).

Для обучения инвалидов и лиц с ОВЗ, имеющих нарушения опорно-двигательного аппарата обеспечиваются и совершенствуются материально-технические условия беспрепятственного доступа в учебные помещения, столовую, туалетные, другие помещения, условия их пребывания в указанных помещениях (наличие пандусов, поручней, расширенных дверных проемов и др.).

Для адаптации к восприятию обучающимися инвалидами и лицами с ОВЗ с нарушенным слухом справочного, учебного материала, предусмотренного образовательной программой по выбранным направлениям подготовки, обеспечиваются следующие условия:

- звуковая справочная информация о расписании учебных занятий дублируется визуальной информацией на сайте, на доске объявлений;
- для лучшей ориентации в аудитории, применяются сигналы, оповещающие о начале и конце занятия (слово «звонок» пишется на доске);
- внимание слабослышащего обучающегося привлекается педагогом жестом (на плечо кладется рука, осуществляется нерезкое похлопывание);
- разговаривая с обучающимся, педагог смотрит на него, говорит ясно, короткими предложениями, обеспечивая возможность чтения по губам.

Компенсация затруднений речевого и интеллектуального развития слабослышащих инвалидов и лиц с ОВЗ проводится за счет:

- использования схем, диаграмм, рисунков, компьютерных презентаций с гиперссылками, комментирующими отдельные компоненты изображения;
- регулярного применения упражнений на графическое выделение существенных признаков предметов и явлений;
- обеспечения возможности для обучающегося получить адресную консультацию по электронной почте по мере необходимости.

Для адаптации к восприятию инвалидами и лицами с ОВЗ с нарушениями зрения справочного, учебного, просветительского материала, предусмотренного образовательной программой МИТУ - МАСИ по выбранной специальности, обеспечиваются следующие условия:

ведется адаптация официального сайта в сети Интернет с учетом особых потребностей инвалидов по зрению, обеспечивается наличие крупношрифтовой справочной информации о расписании учебных занятий;

в начале учебного года обучающихся несколько раз проводят по зданию МИТУ - МАСИ для запоминания месторасположения кабинетов, помещений, которыми они будут пользоваться; педагог, его собеседники, присутствующие представляются обучающимся, каждый раз называется тот, к кому педагог обращается;

действия, жесты, перемещения педагога коротко и ясно комментируются;

печатная информация предоставляется крупным шрифтом (от 18 пунктов), тотально озвучивается; обеспечивается необходимый уровень освещенности помещений;

предоставляется возможность использовать компьютеры во время занятий и право записи объяснения на диктофон (по желанию обучающегося).

Форма проведения текущей и промежуточной аттестации для обучающихся с ОВЗ определяется преподавателем в соответствии с учебным планом. При необходимости обучающемуся с ОВЗ с учетом его индивидуальных психофизических особенностей дается возможность пройти промежуточную аттестацию устно, письменно на бумаге, письменно на компьютере, в форме тестирования и т.п., либо предоставляется дополнительное время для подготовки ответа.

Обучающиеся с ОВЗ могут обучаться по индивидуальному учебному плану в установленные сроки с учетом особенностей и образовательных потребностей конкретного обучающегося. Индивидуальный график обучения предусматривает различные варианты проведения занятий в университете как в академической группе, так и индивидуально.

Год начала подготовки студентов - 2018